# **brother.**

# Guide web connect

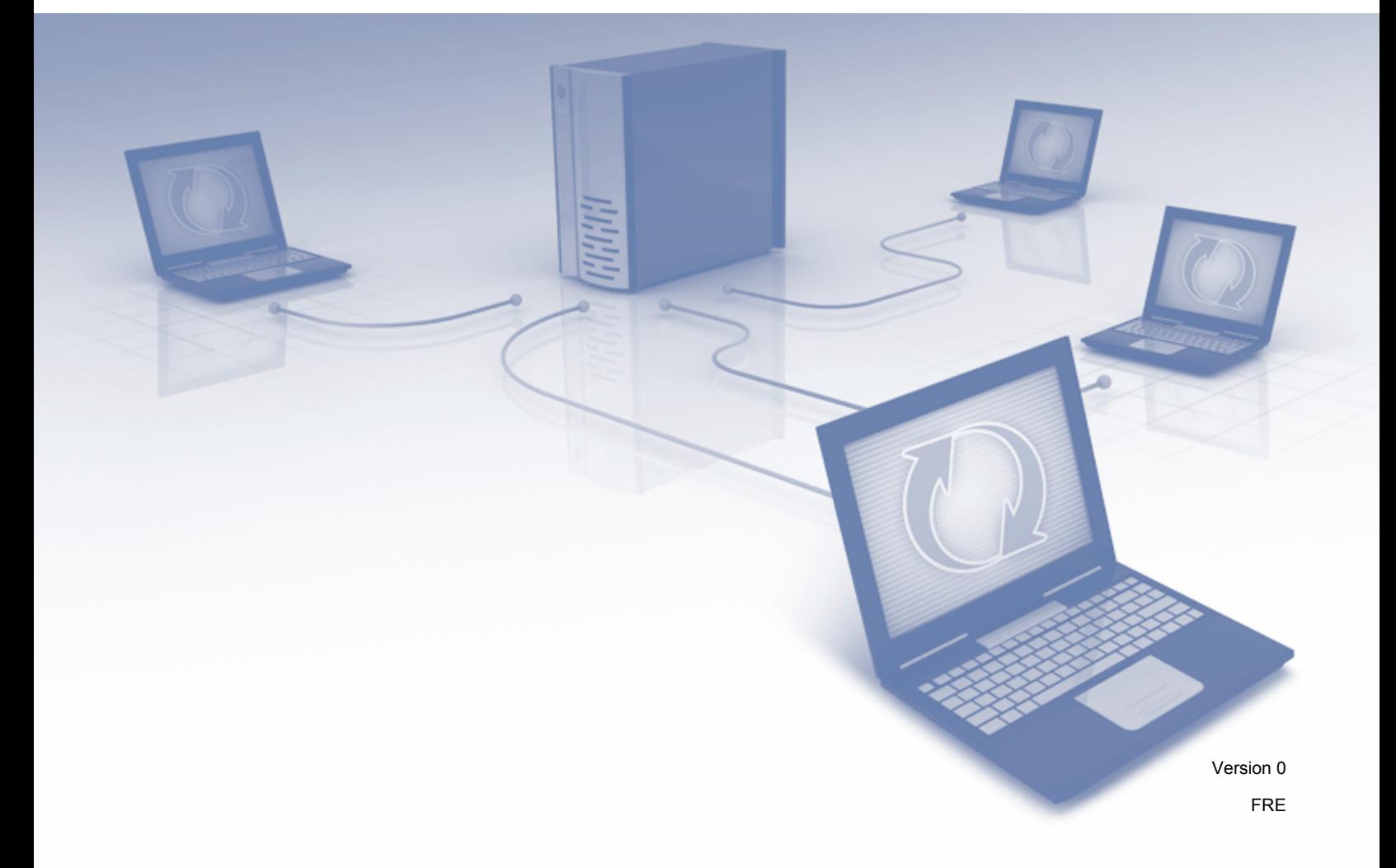

# **Modèles concernés**

Le présent quide de l'utilisateur s'applique aux modèles suivants : DCP-J152W/J172W/J552DW/J752DW, MFC-J470DW/J475DW/J650DW/J870DW

# **Définitions des remarques**

Dans ce guide de l'utilisateur, les remarques sont mises en évidence comme suit :

# **REMARQUE**

Les remarques vous indiquent comment réagir face à une situation qui se présente ou vous donnent des conseils sur la façon dont l'opération en cours se déroule avec d'autres fonctions.

# **Marques commerciales**

Le logo Brother est une marque déposée de Brother Industries, Ltd.

Brother est une marque commerciale de Brother Industries, Ltd.

Flickr et le logo Flickr sont des marques commerciales et/ou des marques déposées de Yahoo! Inc.

Google Drive et Picasa Web Albums sont des marques commerciales de Google Inc. L'utilisation de ces marques commerciales doit être autorisée par Google.

Evernote et le logo Evernote Elephant sont des marques commerciales d'Evernote Corporation et sont utilisés sous licence.

Microsoft, Windows et Windows Vista sont des marques déposées ou des marques commerciales de Microsoft Corporation aux États-Unis et/ou dans d'autres pays.

Macintosh est une marque commerciale d'Apple Inc., déposée aux États-Unis et dans d'autres pays.

Chaque société dont le titre du logiciel est mentionné dans ce manuel dispose d'un contrat de licence du logiciel spécifique pour ses programmes propriétaires.

**Les noms de commerce et les noms de produit de sociétés apparaissant sur les produits Brother, la documentation associée et n'importe quelle autre publication sont tous des marques de commerce ou des marques déposées de leurs sociétés respectives.**

# **REMARQUE IMPORTANTE**

- Accédez au Brother Solutions Center à l'adresse [http://solutions.brother.com/,](http://solutions.brother.com/) puis cliquez sur Manuels dans la page de votre modèle pour télécharger les autres manuels, y compris le Guide d'installation rapide et le Guide de l'utilisateur de votre modèle.
- Tous les modèles ne sont pas disponibles dans tous les pays.
- Pour les utilisateurs DCP : cette documentation s'applique à la fois aux modèles MFC et DCP. Lorsque « MFC » est employé dans ce Guide de l'utilisateur, veuillez interpréter « MFC-xxxx » comme « DCP-xxxx ».

Le nom des touches du panneau de commande et les messages qui s'affichent sur l'écran LCD pour la Suisse et la Belgique sont indiqués entre parenthèses.

©2013 Brother Industries, Ltd. Tous droits réservés.

# **Table des matières**

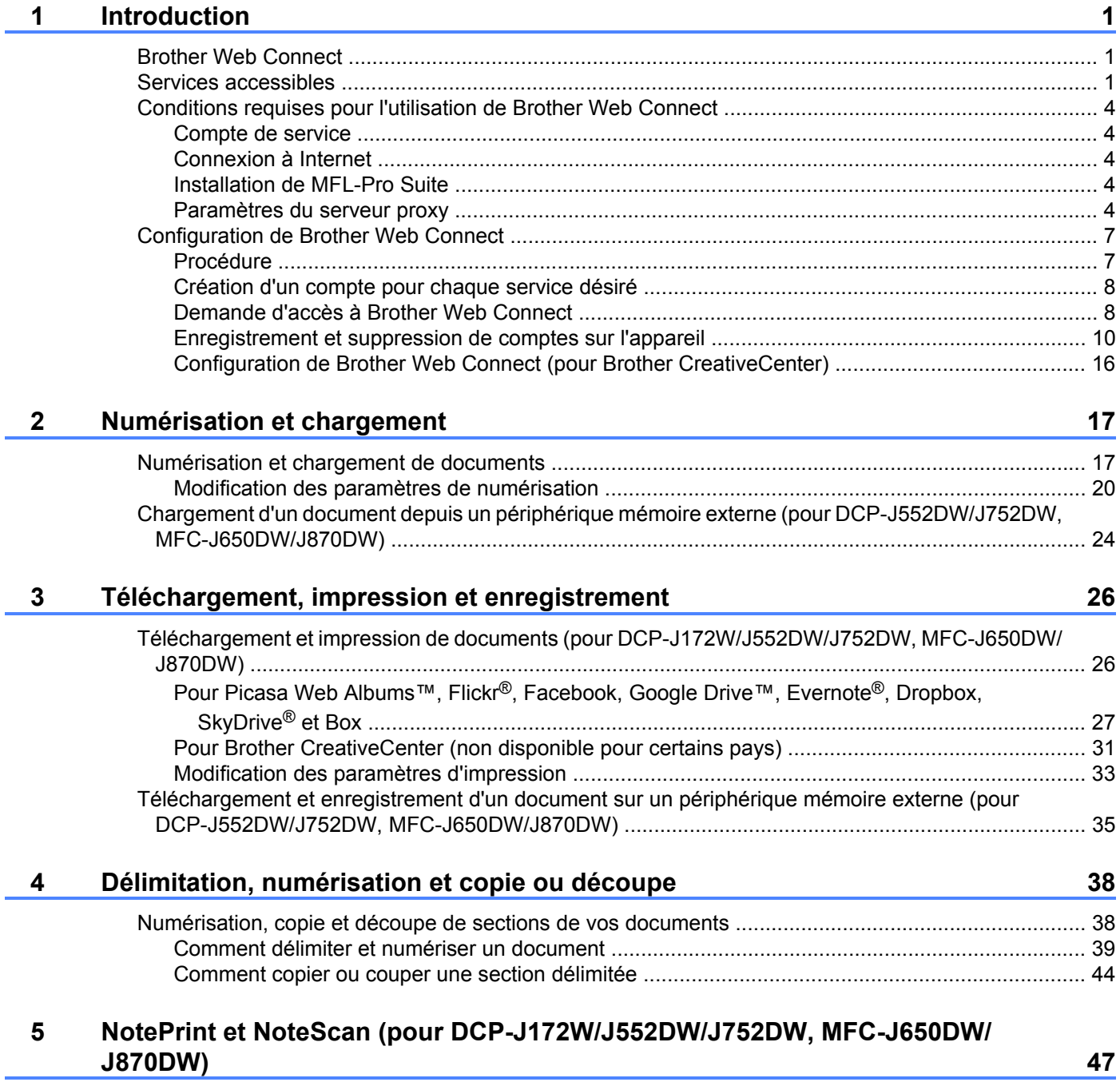

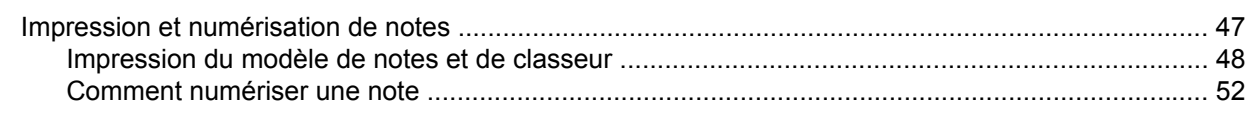

# Paramètres des raccourcis (pour DCP-J552DW/J752DW, MFC-J650DW/<br>J870DW)  $\bf 6$

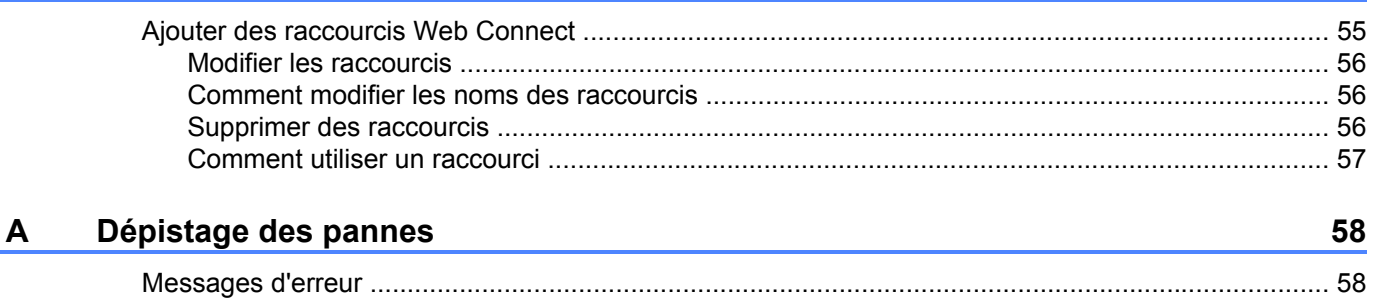

55

# <span id="page-5-1"></span>**Brother Web Connect**

<span id="page-5-0"></span>**1**

Certains sites Web fournissent des services qui permettent aux utilisateurs de charger et d'afficher des images et des fichiers sur le site Web. Votre appareil Brother peut numériser des images et les charger sur ces services, ainsi que télécharger depuis ces services et imprimer les images préalablement chargées.

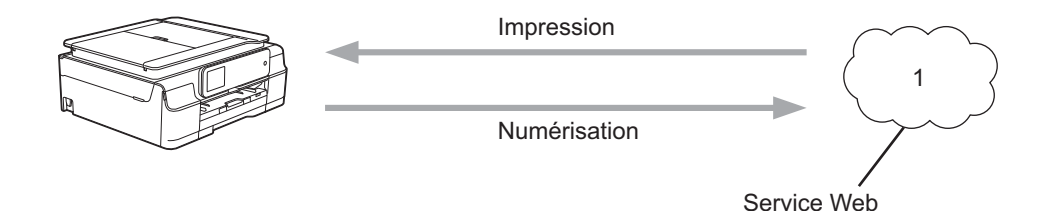

**1 Photos, images, documents et autres fichiers**

# <span id="page-5-2"></span>**Services accessibles**

Vous pouvez accéder aux services suivants à partir de votre appareil Brother :

■ Picasa Web Albums™

Picasa Web Albums™ est un service en ligne de partage de photos. Les images peuvent être chargées, organisées en albums et partagées avec d'autres utilisateurs.

URL :<http://picasaweb.google.com/>

■ Google Drive™

Google Drive™ est un service d'édition et de partage de documents en ligne.

URL :<http://drive.google.com/>

 $\blacksquare$  Flickr<sup>®</sup>

Flickr<sup>®</sup> est un service en ligne de partage de photos. Les images peuvent être chargées, organisées en albums et partagées avec d'autres utilisateurs.

URL :<http://www.flickr.com/>

■ Facebook

Facebook est un réseau social qui permet également d'envoyer des images et de les partager avec d'autres utilisateurs.

URL :<http://www.facebook.com/>

**Exernote**<sup>®</sup>

Evernote® est un service en ligne de stockage, de partage et de gestion de fichiers.

URL :<http://www.evernote.com/>

**Dropbox** 

Dropbox est un service en ligne de stockage, de partage et de synchronisation de fichiers. URL :<http://www.dropbox.com/>

 $\blacksquare$  SkyDrive<sup>®</sup>

SkyDrive® est un service de stockage et de gestion de fichiers en ligne.

URL :<http://skydrive.live.com/>

■ Box

Box est un service d'édition et de partage de documents en ligne.

URL :<http://www.box.com/>

Brother CreativeCenter (non disponible pour certains pays)

Brother CreativeCenter est un service qui vous permet de télécharger divers modèles à imprimer, par exemple des cartes de vœux, des brochures et des calendriers.

Pour plus d'informations sur ces différents services, consultez leurs sites Web respectifs.

Le tableau suivant indique quels types de fichiers peuvent être employés avec chaque fonctionnalité Brother Web Connect :

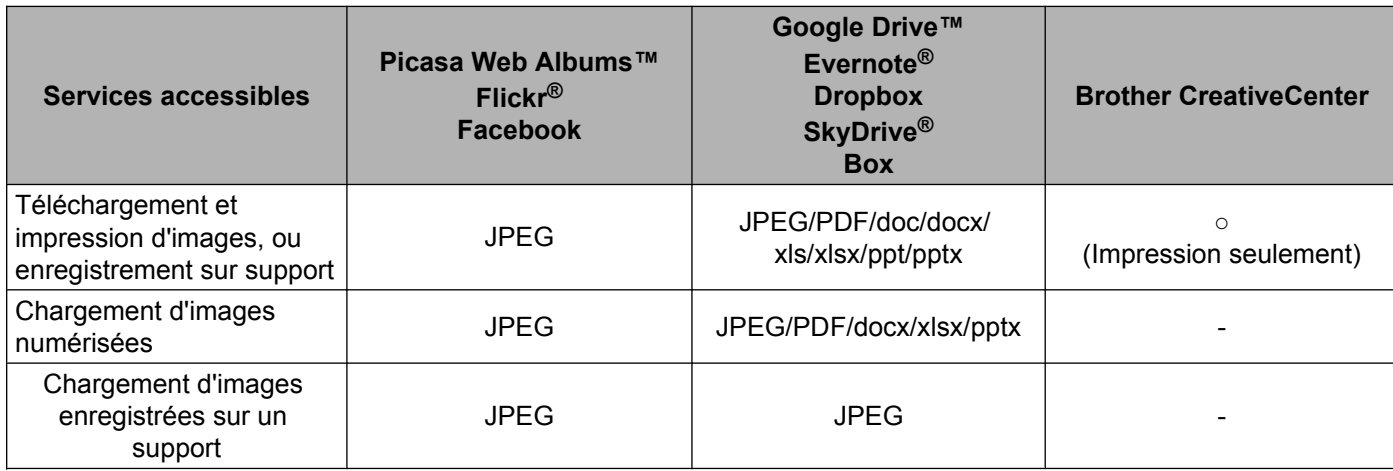

# <span id="page-8-0"></span>**Conditions requises pour l'utilisation de Brother Web Connect**

# <span id="page-8-1"></span>**Compte de service**

Pour pouvoir utiliser Brother Web Connect, vous devez disposer d'un compte auprès du service désiré. Si vous ne possédez pas encore de compte, utilisez un ordinateur pour accéder au site Web du service et créer un compte.

Il n'est pas nécessaire de créer un compte si vous utilisez Brother CreativeCenter.

# <span id="page-8-2"></span>**Connexion à Internet**

Pour pouvoir utiliser Brother Web Connect, votre appareil doit être connecté à un réseau capable d'accéder à Internet par l'intermédiaire d'une connexion câblée ou sans fil. Pour plus d'informations sur la connexion et la configuration de votre appareil, voir le Guide d'installation rapide fourni avec votre appareil.

Si votre réseau emploie un serveur proxy, l'appareil doit également être configuré de façon à utiliser un serveur proxy (voir *Paramètres du serveur proxy*  $\triangleright$  page 4). Si vous avez des doutes, adressez-vous à votre administrateur réseau.

# **REMARQUE**

Un serveur proxy est un ordinateur qui sert d'intermédiaire entre Internet et des ordinateurs ne possédant pas de connexion directe à Internet.

# <span id="page-8-3"></span>**Installation de MFL-Pro Suite**

L'installation initiale de Brother Web Connect exige un ordinateur possédant un accès à Internet et sur lequel Brother MFL-Pro Suite est installé. Utilisez la procédure décrite dans le Guide d'installation rapide afin d'installer MFL-Pro Suite (à partir du CD-ROM d'installation fourni) et de configurer l'appareil en vue d'imprimer par l'intermédiaire de votre réseau câblé ou sans fil.

# <span id="page-8-4"></span>**Paramètres du serveur proxy**

Si le réseau emploie un serveur proxy, les informations suivantes doivent être configurées sur l'appareil. Si vous avez des doutes, adressez-vous à votre administrateur réseau.

- Adresse du serveur proxy
- Numéro de port
- Nom d'utilisateur
- Mot de passe

Pour plus d'informations sur la saisie de texte sur l'écran LCD, voir le Guide d'installation rapide fourni avec votre appareil.

### **Pour DCP-J552DW/J752DW, MFC-J650DW/J870DW**

**1** Appuyez sur **f** (Réglages (Param)).

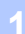

- 2 Appuyez sur Ts params.
- **3** Appuyez sur  $\triangle$  ou sur  $\nabla$  pour afficher Réseau. Appuyez sur Réseau.
- **4) Appuyez sur**  $\triangle$  **ou sur**  $\nabla$  **pour afficher** Paramètres connexion Web. Appuyez sur Paramètres connexion Web.
- **5** Appuyez sur Paramètres proxy.
- **6** Appuyez sur  $\triangle$  ou sur  $\nabla$  pour afficher Connexion proxy. Appuyez sur Connexion proxy.
- **Z** Appuyez sur Oui.
- **8** Appuyez sur l'option à configurer, puis entrez les informations sur le serveur proxy. Appuyez sur OK.

**9** Appuyez sur ...

#### **Pour DCP-J172W**

- **1** Appuyez sur Param.
- **2** Appuyez sur  $\sim$  ou sur  $\sim$  pour afficher Réseau. Appuyez sur Réseau.
- **3** Appuyez sur  $\sim$  ou sur  $\vee$  pour afficher Paramètres de connexion Web. Appuyez sur Paramètres de connexion Web.
- 4 Appuyez sur Paramètres proxy.
- **b** Appuyez sur  $\sim$  ou sur  $\sim$  pour afficher Connexion proxy. Appuyez sur Connexion proxy.
- $\overline{6}$  Appuyez sur Oui.
- **(7)** Appuyez sur l'option à configurer, puis entrez les informations sur le serveur proxy. Appuyez sur OK.
- 8 Appuyez sur ...

#### **Pour DCP-J152W, MFC-J470DW/J475DW**

- **4** Appuyez sur **Menu**.
- 2 Appuyez sur  $\blacktriangle$  ou sur  $\nabla$  pour choisir Réseau. Appuyez sur **OK**.
- **3** Appuyez sur  $\triangle$  ou sur  $\nabla$  pour choisir Web Connect Paramètres. Appuyez sur **OK**.

- 
- d Choisissez Paramètres proxy puis appuyez sur **OK**.
- **6** Appuyez sur  $\triangle$  ou sur  $\nabla$  pour choisir Connexion proxy. Appuyez sur **OK**.
- **6** Appuyez sur  $\triangle$  ou sur  $\nabla$  pour choisir  $\text{Out}.$ Appuyez sur **OK**.
- g Appuyez sur **Arrêt/Sortie (Stop/Exit)**.

# <span id="page-11-0"></span>**Configuration de Brother Web Connect**

(Pour Picasa Web Albums™, Flickr®, Facebook, Google Drive™, Evernote®, Dropbox, SkyDrive® et Box)

# <span id="page-11-1"></span>**Procédure**

Utilisez la procédure suivante pour configurer les paramètres :

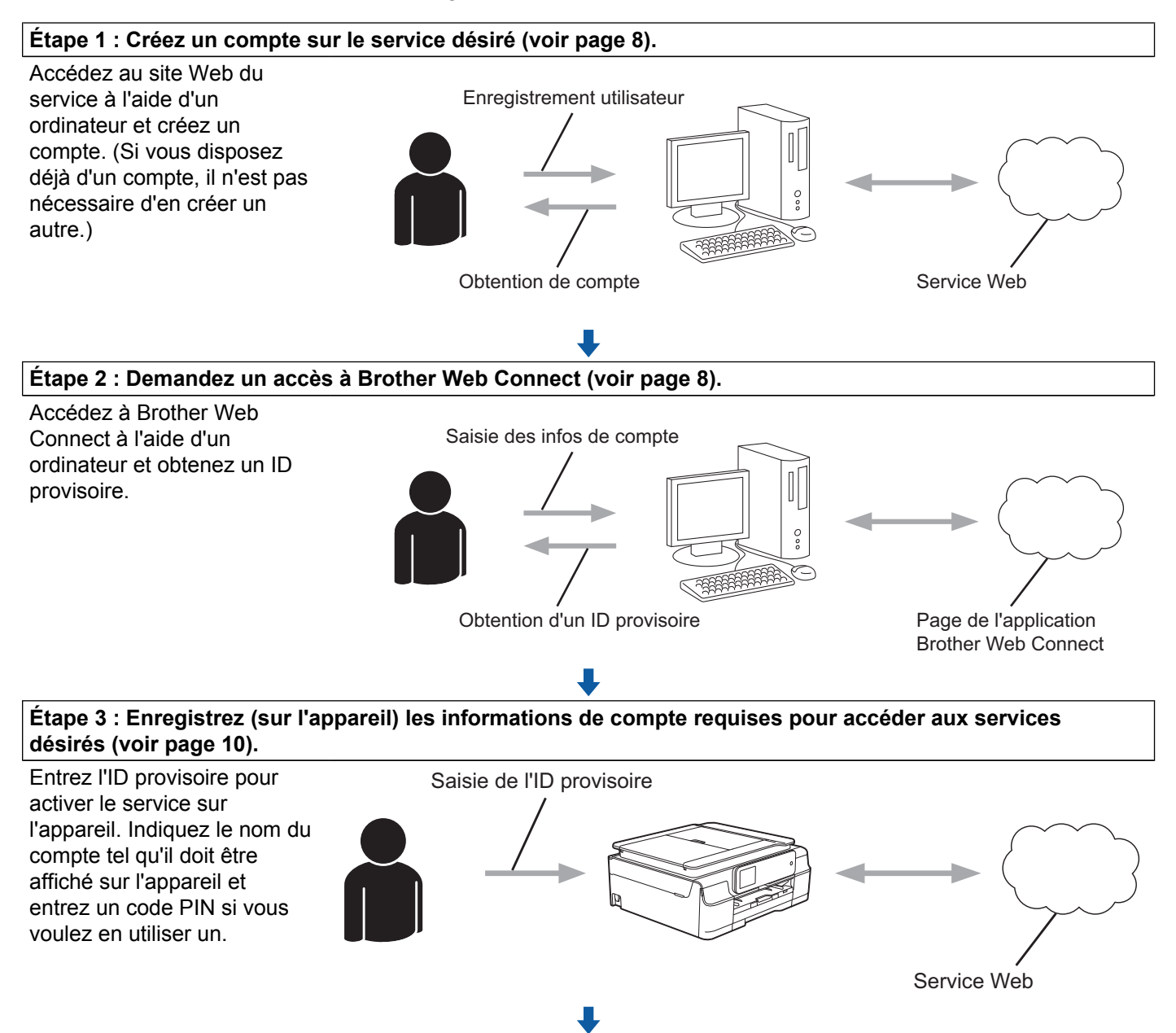

**L'appareil peut à présent utiliser le service.**

# <span id="page-12-0"></span>**Création d'un compte pour chaque service désiré**

Pour pouvoir utiliser Brother Web Connect afin d'accéder à un service en ligne, vous devez posséder un compte sur ce service. Si vous ne possédez pas encore de compte, utilisez un ordinateur pour accéder au site Web du service et créer un compte. Après avoir créé un compte, connectez-vous et utilisez une fois le compte avec un ordinateur avant d'employer la fonctionnalité Brother Web Connect. Dans le cas contraire, vous risquez de ne pas pouvoir accéder au service à l'aide de Brother Web Connect.

Si vous disposez déjà d'un compte, il n'est pas nécessaire d'en créer un autre.

Continuez avec la procédure suivante, *Demande d'accès à Brother Web Connect*  $\triangleright$  page 8.

### **REMARQUE**

Il n'est pas nécessaire de créer un compte si vous utilisez le service en tant qu'invité. Seuls certains services peuvent s'utiliser si vous vous y connectez en tant qu'invité. Si le service désiré ne propose pas cette option d'invité, vous devrez créer un compte.

# <span id="page-12-1"></span>**Demande d'accès à Brother Web Connect**

Pour pouvoir utiliser Brother Web Connect pour accéder aux services en ligne, vous devez tout d'abord faire une demande d'accès à Brother Web Connect à l'aide d'un ordinateur sur lequel Brother MFL-Pro Suite est installé :

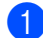

Mettez votre ordinateur sous tension.

Accédez à la page Web de l'application Brother Web Connect.

■ Windows® XP, Windows Vista® et Windows<sup>®</sup> 7

Si vous avez déjà installé MFL-Pro Suite, choisissez (**démarrer**) / **Tous les programmes** /

**Brother** / **MFC-XXXX** (où XXXX est le nom de votre modèle) / **Brother Web Connect**.

■ Windows<sup>®</sup> 8

Cliquez sur (**Brother Utilities** (Utilitaires Brother)), puis sur la liste déroulante et sélectionnez

le nom de votre modèle (s'il n'était pas déjà sélectionné). Cliquez sur **Autres utilisations** dans la barre de navigation de gauche, puis sur **Brother Web Connect**.

### **REMARQUE**

Vous pouvez aussi accéder directement à la page en tapant « <http://bwc.brother.com> » dans la barre d'adresse de votre navigateur Web.

■ Macintosh

Si vous avez déjà installé MFL-Pro Suite, cliquez sur **Aller** dans la barre **Finder** / **Applications** / **Brother** / **Utilities** / **Brother Web Connect**.

### **REMARQUE**

Vous pouvez aussi accéder directement à la page en utilisant l'une des méthodes suivantes :

- **•** À partir du CD-ROM fourni
	- **1** Insérez le CD-ROM dans votre lecteur de CD-ROM. Au démarrage du CD-ROM, double-cliquez sur l'icône **Support Brother**.
	- **2** Cliquez sur l'icône **Brother Web Connect**.
- **•** À partir de votre navigateur Web

Tapez «<http://bwc.brother.com>» dans la barre d'adresse de votre navigateur.

**3** Choisissez le service souhaité.

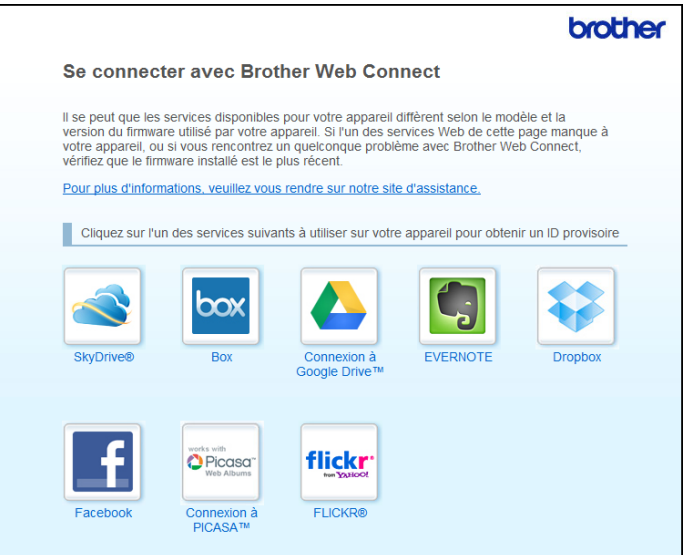

4) Suivez les instructions qui s'affichent à l'écran et demandez un accès. Au terme de l'opération, votre ID provisoire s'affiche. Notez cet ID provisoire. Vous en aurez besoin pour enregistrer des comptes sur l'appareil. L'ID provisoire n'est valide que pendant 24 heures.

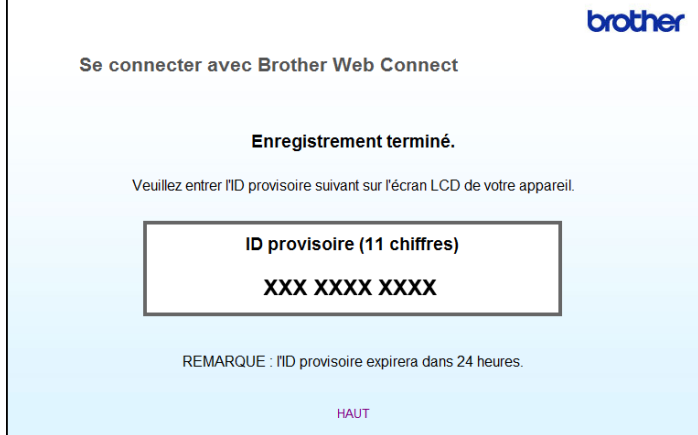

**6** Fermez le navigateur Web.

Continuez avec la procédure suivante, *[Enregistrement et suppression de comptes sur l'appareil](#page-14-0)*  $\rightarrow$  [page 10](#page-14-0).

# <span id="page-14-0"></span>**Enregistrement et suppression de comptes sur l'appareil**

Entrez les informations du compte et configurez votre appareil de façon à ce qu'il puisse accéder au service. Vous pouvez enregistrer jusqu'à 10 comptes sur votre appareil.

#### **Enregistrement d'un compte**

#### **Pour DCP-J552DW/J752DW, MFC-J650DW/J870DW**

- <sup>1</sup> Avant d'enregistrer un compte, vérifiez que vous avez réglé la date et l'heure correctes sur le panneau de commande de l'appareil. Pour plus d'informations sur le réglage de la date et de l'heure, voir le Guide d'installation rapide fourni avec l'appareil.
- **2** Appuyez sur  $\triangleleft$  ou sur  $\triangleright$  pour afficher Web. Appuyez sur Web.
- <sup>3</sup> Les informations relatives à la connexion Internet s'affichent sur l'écran LCD de l'appareil. Prenez connaissance de ces informations, puis appuyez sur OK.
- d Un message vous demande si vous voulez afficher à nouveau ces informations à l'avenir. Appuyez sur Oui ou sur Non.

### **REMARQUE**

Des mises à jour ou des annonces relatives à une fonctionnalité de votre appareil peuvent occasionnellement s'afficher sur l'écran LCD. Prenez connaissance de ces informations, puis appuyez sur OK.

- **6** Appuyez sur  $\triangle$  ou  $\nabla$  pour afficher le service auprès duquel vous souhaitez vous enregistrer. Appuyez sur le service.
- 6 Si des informations relatives à Brother Web Connect s'affichent, appuyez sur  $OK$ .
- 7 Appuyez sur Enreg/Supprimer.
- 8 Appuyez sur Enregistrer compte.
- <sup>(9)</sup> L'appareil vous invite à entrer l'ID provisoire reçu lorsque vous avez demandé un accès à Brother Web Connect. Appuyez sur OK.
- <span id="page-14-1"></span>**10** Entrez l'ID provisoire à l'aide de l'écran LCD. Appuyez sur OK.

# **REMARQUE**

Un message d'erreur s'affiche sur l'écran LCD si les informations que vous avez entrées ne correspondent pas à l'ID provisoire reçu lors de votre demande d'accès ou si l'ID provisoire a expiré. Entrez correctement l'ID provisoire ou faites une nouvelle demande d'accès afin de recevoir un nouvel ID provisoire (voir *Demande d'accès à Brother Web Connect* >> page 8).

- **(1)** L'appareil vous invite à saisir le nom du compte qui s'affichera sur l'écran LCD. Appuyez sur OK.
- **12** Entrez le nom à l'aide de l'écran LCD. Appuyez sur OK.
- $\binom{8}{3}$  Effectuez l'une des opérations suivantes :
	- Pour définir un code PIN d'accès au compte, appuyez sur Oui. (Un code PIN interdit tout accès non autorisé au compte.)

Entrez un code à quatre chiffres et appuyez sur OK.

- $\blacksquare$  Si vous ne voulez pas définir de code PIN, appuyez sur  $Non$ .
- n Lorsque les informations de compte saisies s'affichent, vérifiez si elles sont correctes.
	- $\blacksquare$  Appuyez sur  $\circ$ ui pour enregistrer les informations telles que vous les avez saisies.
	- $\blacksquare$  Appuyez sur Non pour modifier l'une ou l'autre des informations que vous avez saisies. Retournez à l'étape **(0**.
- **(5)** L'enregistrement du compte est terminé. Appuyez sur OK.
- $\bigcirc$  Appuyez sur  $\bigcirc$ .

#### **Pour DCP-J172W**

- <sup>1</sup> Avant d'enregistrer un compte, vérifiez que vous avez réglé la date et l'heure correctes sur le panneau de commande de l'appareil. Pour plus d'informations sur le réglage de la date et de l'heure, voir le Guide d'installation rapide fourni avec l'appareil.
- **2** Appuyez sur  $\sim$  ou sur  $\sim$  pour afficher Web. Appuyez sur Web.
- <sup>8</sup> Les informations relatives à la connexion Internet s'affichent sur l'écran LCD de l'appareil. Prenez connaissance de ces informations, puis appuyez sur OK.
- d Un message vous demande si vous voulez afficher à nouveau ces informations à l'avenir. Appuyez sur Oui ou sur Non.

# **REMARQUE**

Des mises à jour ou des annonces relatives à une fonctionnalité de votre appareil peuvent occasionnellement s'afficher sur l'écran LCD. Prenez connaissance de ces informations, puis appuyez sur OK.

**b** Appuyez sur  $\sim$  ou  $\vee$  pour afficher le service auprès duquel vous souhaitez vous enregistrer. Appuyez sur le service.

- 6 Si des informations relatives à Brother Web Connect s'affichent, appuyez sur  $\alpha$ K.
- **Appuyez sur Enreg/Supprimer.**
- 8 Appuyez sur Enregistrer compte.
- **9)** L'appareil vous invite à entrer l'ID provisoire reçu lorsque vous avez demandé un accès à Brother Web Connect.

Appuyez sur OK.

<span id="page-16-0"></span>**10** Entrez l'ID provisoire à l'aide de l'écran LCD. Appuyez sur OK.

### **REMARQUE**

Un message d'erreur s'affiche sur l'écran LCD si les informations que vous avez entrées ne correspondent pas à l'ID provisoire reçu lors de votre demande d'accès ou si l'ID provisoire a expiré. Entrez correctement l'ID provisoire ou faites une nouvelle demande d'accès afin de recevoir un nouvel ID provisoire (voir *Demande d'accès à Brother Web Connect* >> page 8).

- **(1)** L'appareil vous invite à saisir le nom du compte qui s'affichera sur l'écran LCD. Appuyez sur OK.
- **12** Entrez le nom à l'aide de l'écran LCD. Appuyez sur OK.
- $\binom{8}{3}$  Effectuez l'une des opérations suivantes :
	- Pour définir un code PIN d'accès au compte, appuyez sur Oui. (Un code PIN interdit tout accès non autorisé au compte.)

Entrez un code à quatre chiffres et appuyez sur OK.

- $\blacksquare$  Si vous ne voulez pas définir de code PIN, appuyez sur  $Non$ .
- 14 Lorsque les informations de compte saisies s'affichent, vérifiez si elles sont correctes.
	- $\blacksquare$  Appuyez sur  $\circ$ ui pour enregistrer les informations telles que vous les avez saisies.
	- Appuyez sur Non pour modifier l'une ou l'autre des informations que vous avez saisies. Retournez à l'étape  $\mathbf{0}$ .
- **b** L'enregistrement du compte est terminé. Appuyez sur OK.

# **16** Appuyez sur

#### **Pour DCP-J152W, MFC-J470DW/J475DW**

- <sup>1</sup> Avant d'enregistrer un compte, vérifiez que vous avez réglé la date et l'heure correctes sur le panneau de commande de l'appareil. Pour plus d'informations sur le réglage de la date et de l'heure, voir le Guide d'installation rapide fourni avec l'appareil.
- **2** Appuyez sur  $(\bullet)$  (WEB).
- 8) Les informations relatives à la connexion Internet s'affichent sur l'écran LCD de l'appareil. Prenez connaissance de ces informations, puis appuyez sur **OK**.
- d Un message vous demande si vous voulez afficher à nouveau ces informations à l'avenir. Appuyez sur **1** (Oui) ou sur **2** (Non).

# **REMARQUE**

Des mises à jour ou des annonces relatives à une fonctionnalité de votre appareil peuvent occasionnellement s'afficher sur l'écran LCD. Prenez connaissance de ces informations, puis appuyez sur **OK**.

- **5** Appuyez sur  $\triangle$  ou  $\triangledown$  pour choisir le service auprès duquel vous souhaitez vous enregistrer. Appuyez sur **OK**.
- f Si des informations relatives à Brother Web Connect s'affichent, appuyez sur **OK**.
- **Appuyez sur**  $\triangle$  **ou sur**  $\nabla$  **pour choisir** Enreg/Supprimer. Appuyez sur **OK**.
- **8** Appuyez sur  $\triangle$  ou sur  $\nabla$  pour choisir Enregistrer compte. Appuyez sur **OK**.
- <sup>9</sup> L'appareil vous invite à entrer l'ID provisoire reçu lorsque vous avez demandé un accès à Brother Web Connect. Appuyez sur **OK**.
- <span id="page-17-0"></span>**10** Entrez l'ID provisoire à l'aide du pavé numérique. Appuyez sur **OK**.

# **REMARQUE**

Un message d'erreur s'affiche sur l'écran LCD si les informations que vous avez entrées ne correspondent pas à l'ID provisoire reçu lors de votre demande d'accès ou si l'ID provisoire a expiré. Entrez correctement l'ID provisoire ou faites une nouvelle demande d'accès afin de recevoir un nouvel ID provisoire (voir *Demande d'accès à Brother Web Connect* >> page 8).

**(1)** L'appareil vous invite à saisir le nom du compte qui s'affichera sur l'écran LCD. Appuyez sur **OK**.

l Entrez le nom puis appuyez sur **OK**.

**13** Effectuez l'une des opérations suivantes :

■ Pour définir un code PIN d'accès au compte, appuyez sur 1 (Oui). (Un code PIN interdit tout accès non autorisé au compte.)

Entrez un code à quatre chiffres et appuyez sur **OK**.

■ Si vous ne voulez pas définir de code PIN, appuyez sur 2 (Non).

n Lorsque les informations de compte saisies s'affichent, vérifiez si elles sont correctes.

- Appuyez sur 1 (Oui) pour enregistrer les informations telles que vous les avez saisies.
- Appuyez sur 2 (Non) pour modifier l'une ou l'autre des informations que vous avez saisies. Retournez  $\dot{a}$  l'étape  $\mathbf{0}$ .
- **b** L'enregistrement du compte est terminé. Appuyez sur **OK**.

**16** Appuyez sur **Arrêt/Sortie (Stop/Exit)**.

#### **Suppression d'un compte**

#### **Pour DCP-J552DW/J752DW, MFC-J650DW/J870DW**

- **Appuyez sur**  $\triangleleft$  **ou sur**  $\triangleright$  **pour afficher Web.** Appuyez sur Web.
- 2) Si des informations relatives à la connexion Internet s'affichent sur l'écran LCD de l'appareil, prenez connaissance de ces informations, puis appuyez sur OK.
- <sup>3</sup> Un message vous demande si vous voulez afficher à nouveau ces informations à l'avenir. Appuyez sur Oui ou sur Non.

# **REMARQUE**

Des mises à jour ou des annonces relatives à une fonctionnalité de votre appareil peuvent occasionnellement s'afficher sur l'écran LCD. Prenez connaissance de ces informations, puis appuyez sur OK.

4) Appuyez sur  $\blacktriangle$  ou  $\nabla$  pour afficher le service hébergeant le compte à supprimer. Appuyez sur le service.

- **b** Appuyez sur Enreg/Supprimer.
- 6 Appuyez sur Supprimer compte.
- 7) Appuyez sur les comptes que vous voulez supprimer. Les comptes sélectionnés sont indiqués par des coches.

 $\overline{8}$  Appuyez sur OK.

- <sup>9</sup> Vous êtes invité à confirmer vos sélections. Appuyez sur Oui pour effectuer la suppression.
- (10) La suppression des comptes est terminée. Appuyez sur OK.
- $\bigoplus$  Appuyez sur  $\bigcap$ .

#### **Pour DCP-J172W**

- **Appuyez sur**  $\sim$  **ou sur**  $\sim$  **pour afficher Web.** Appuyez sur Web.
- 2) Si des informations relatives à la connexion Internet s'affichent sur l'écran LCD de l'appareil, prenez connaissance de ces informations, puis appuyez sur OK.
- <sup>3</sup> Un message vous demande si vous voulez afficher à nouveau ces informations à l'avenir. Appuyez sur Oui ou sur Non.

#### **REMARQUE**

Des mises à jour ou des annonces relatives à une fonctionnalité de votre appareil peuvent occasionnellement s'afficher sur l'écran LCD. Prenez connaissance de ces informations, puis appuyez sur OK.

- **4** Appuyez sur  $\sim$  ou  $\vee$  pour afficher le service hébergeant le compte à supprimer. Appuyez sur le service.
- **6** Appuyez sur Enreg/Supprimer.
- 6 Appuyez sur Supprimer compte.
- (7) Appuyez sur les comptes que vous voulez supprimer. Les comptes sélectionnés sont indiqués par des coches.
- $\vert$  Appuyez sur OK.
- **9** Vous êtes invité à confirmer vos sélections. Appuyez sur Oui pour effectuer la suppression.
- 10 La suppression des comptes est terminée. Appuyez sur OK.
- $\bigoplus$  Appuyez sur  $\bigcap$ .

#### **Pour DCP-J152W, MFC-J470DW/J475DW**

**a** Appuyez sur (**i A** (**WEB**).

b Si des informations relatives à la connexion Internet s'affichent sur l'écran LCD de l'appareil, prenez connaissance de ces informations, puis appuyez sur **OK**.

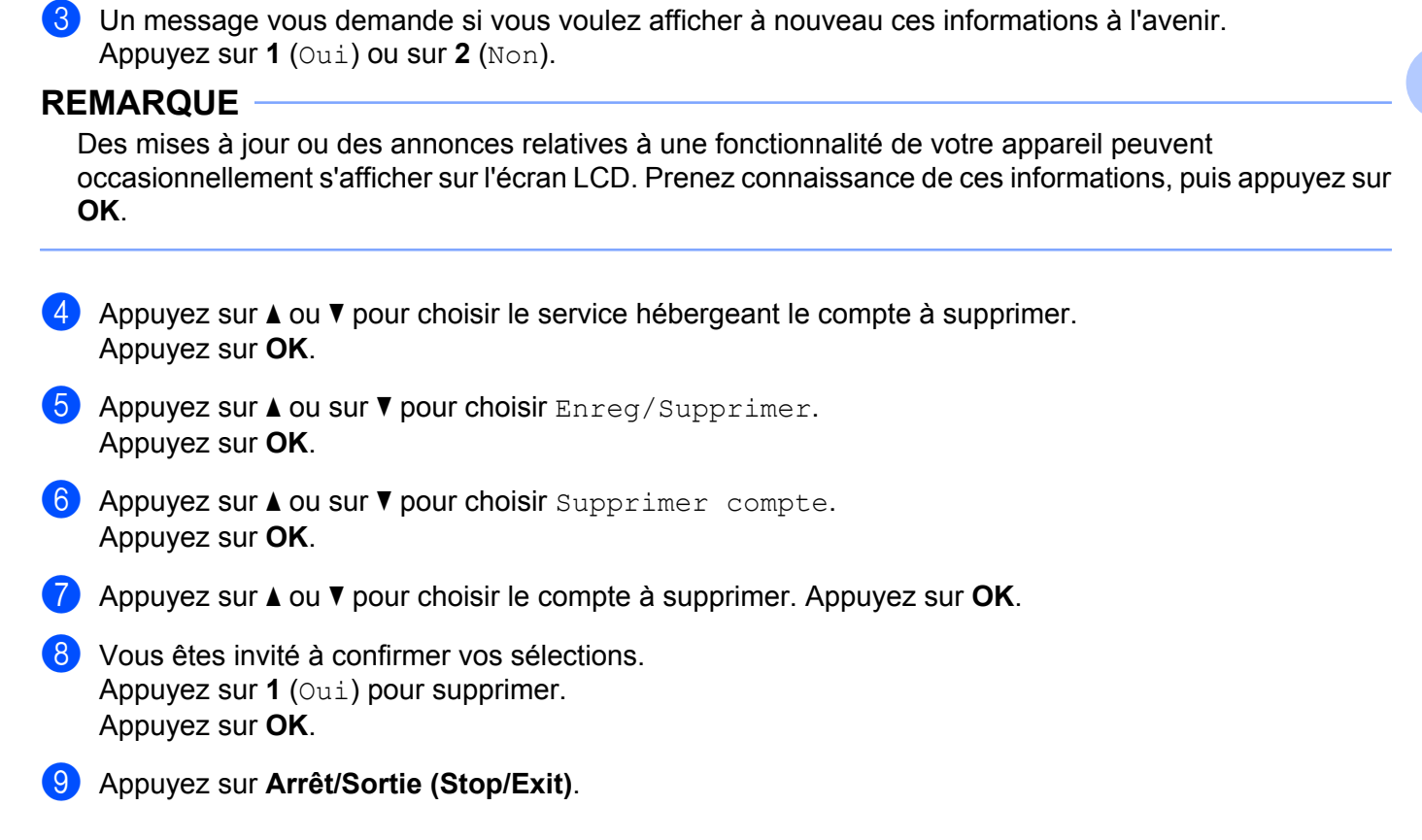

# <span id="page-20-0"></span>**Configuration de Brother Web Connect (pour Brother CreativeCenter)**

Il n'est pas nécessaire de configurer des paramètres supplémentaires.

<span id="page-21-0"></span>**2**

# **Numérisation et chargement**

# <span id="page-21-1"></span>**Numérisation et chargement de documents**

Les photos et documents numérisés peuvent être chargés directement sur un service sans passer par un ordinateur.

Lorsque vous numérisez et chargez des fichiers JPEG ou Microsoft<sup>®</sup> Office, la numérisation en noir et blanc n'est pas disponible. Lorsque vous numérisez et chargez des fichiers JPEG, chaque page est envoyée en tant que fichier distinct. Les documents chargés sont stockés dans un album nommé « From BrotherDevice ». Pour plus d'informations sur les restrictions applicables, notamment en ce qui concerne la taille ou le nombre de documents pouvant être chargés, consultez le site Web du service concerné.

Pour plus d'informations sur les services et sur les fonctionnalités prises en charge, voir *[Services accessibles](#page-5-2)*  $\rightarrow$  [page 1.](#page-5-2)

#### **Pour DCP-J552DW/J752DW, MFC-J650DW/J870DW**

- **1** Chargez votre document.
- Appuyez sur  $\triangleleft$  ou sur  $\triangleright$  pour afficher Web. Appuyez sur Web.
- 3) Si des informations relatives à la connexion Internet s'affichent sur l'écran LCD de l'appareil, prenez connaissance de ces informations, puis appuyez sur OK.
- $\left(4\right)$  Un message vous demande si vous voulez afficher à nouveau ces informations à l'avenir. Appuyez sur Oui ou sur Non.

# **REMARQUE**

Des mises à jour ou des annonces relatives à une fonctionnalité de votre appareil peuvent occasionnellement s'afficher sur l'écran LCD. Prenez connaissance de ces informations, puis appuyez sur OK.

**5** Appuyez sur  $\triangle$  ou  $\triangledown$  pour afficher le service hébergeant le compte sur lequel vous souhaitez effectuer le chargement.

Appuyez sur le service.

- **6** Appuyez sur  $\triangle$  ou  $\nabla$  pour afficher le nom de votre compte, puis appuyez dessus.
- g Si l'écran de saisie du code PIN est affiché, entrez les quatre chiffres du code PIN, puis appuyez sur OK.
- 8 Appuyez sur Upload: Scanner.
- <sup>9</sup> Si un message vous invite à spécifier le format de fichier de votre document, sélectionnez le format de fichier du document que vous êtes en train de numériser.
- <span id="page-21-2"></span>j Lorsque l'écran des paramètres de numérisation s'affiche sur l'écran LCD, effectuez l'une des opérations suivantes :
- Pour modifier les paramètres de numérisation, voir *[Modification des paramètres de numérisation](#page-24-0)*  $\rightarrow$  [page 20.](#page-24-0) Après avoir modifié les paramètres de numérisation, passez à l'étape  $\bigcirc$ .
- $\blacksquare$  Pour continuer sans modifier les paramètres de numérisation, appuyez sur  $\circ$ K.
- <span id="page-22-0"></span>**k** Si l'écran LCD affiche Sél. étiq., sélectionnez l'étiquette souhaitée.
- $\bigotimes$  Appuyez sur OK.

Si vous avez placé le document dans le chargeur automatique de documents (ADF), l'appareil numérise le document et lance l'envoi.

Si vous utilisez la vitre du scanner, passez à l'étape ®.

- <span id="page-22-1"></span>**13** Lorsque le message Page suivante? s'affiche, effectuez l'une des opérations suivantes :
	- Si v[o](#page-22-2)us ne voulez pas numériser d'autres pages, appuyez sur  $Non$ . Passez à l'étape  $\circledast$ .
	- **Pour [n](#page-22-3)umériser d'autres pages, appuyez sur**  $\text{Out}$  **et passez à l'étape**  $\textcircled{1}$ **.**
- <span id="page-22-3"></span>14 Placez la page suivante sur la vitre du scanner.

Appuyez sur OK.

L'appareil co[m](#page-22-1)me[n](#page-22-3)ce à numériser la page. Répétez les étapes  $\circledR$  et  $\circledP$  pour chaque page supplémentaire.

<span id="page-22-2"></span>**b** L'appareil charge les documents. Appuyez sur ...

#### **Pour DCP-J172W**

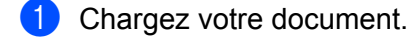

- **2** Appuyez sur  $\sim$  ou sur  $\sim$  pour afficher Web. Appuyez sur Web.
- 3) Si des informations relatives à la connexion Internet s'affichent sur l'écran LCD de l'appareil, prenez connaissance de ces informations, puis appuyez sur OK.

d Un message vous demande si vous voulez afficher à nouveau ces informations à l'avenir. Appuyez sur Oui ou sur Non.

#### **REMARQUE**

Des mises à jour ou des annonces relatives à une fonctionnalité de votre appareil peuvent occasionnellement s'afficher sur l'écran LCD. Prenez connaissance de ces informations, puis appuyez sur OK.

- $\overline{6}$  Appuyez sur  $\sim$  ou  $\vee$  pour afficher le service hébergeant le compte sur lequel vous souhaitez effectuer le chargement. Appuyez sur le service.
- **6** Appuyez sur  $\sim$  ou  $\sim$  pour afficher le nom de votre compte, puis appuyez dessus.
	- g Si l'écran de saisie du code PIN est affiché, entrez les quatre chiffres du code PIN, puis appuyez sur OK.

Numérisation et chargement

8 Appuyez sur Upload: Scanner.

<sup>9</sup> Si un message vous invite à spécifier le format de fichier de votre document, sélectionnez le format de fichier du document que vous êtes en train de numériser.

- <span id="page-23-4"></span>j Lorsque l'écran des paramètres de numérisation s'affiche sur l'écran LCD, effectuez l'une des opérations suivantes :
	- Pour modifier les paramètres de numérisation, voir *[Modification des paramètres de numérisation](#page-24-0)*  $\rightarrow$  [page 20.](#page-24-0) Après avoir modifié les paramètres de numérisation, passez à l'étape  $\mathbf{0}$ .
	- $\blacksquare$  Pour continuer sans modifier les paramètres de numérisation, appuyez sur  $\circ$ K.
- <span id="page-23-0"></span>**k** Si l'écran LCD affiche Sél. étiq., sélectionnez l'étiquette souhaitée.
- $\bigotimes$  Appuyez sur OK.
- <span id="page-23-3"></span>**13** Lorsque le message Page suivante? s'affiche, effectuez l'une des opérations suivantes :
	- Si v[o](#page-23-1)us ne voulez pas numériser d'autres pages, appuyez sur  $Non$ . Passez à l'étape  $\circled{B}$ .
	- **Pour [n](#page-23-2)umériser d'autres pages, appuyez sur Oui et passez à l'étape**  $\bullet$ **.**
- <span id="page-23-2"></span>(2) Placez la page suivante sur la vitre du scanner.

Appuyez sur OK.

L'appareil co[m](#page-23-3)me[n](#page-23-2)ce à numériser la page. Répétez les étapes ® et @ pour chaque page supplémentaire.

<span id="page-23-1"></span> $\Box$  L'appareil charge les documents. Appuyez sur  $\Box$ .

#### **Pour DCP-J152W, MFC-J470DW/J475DW**

- **Chargez votre document.**
- **b** Appuyez sur (**i i i** (**WEB**).
- **63** Les informations relatives à la connexion Internet s'affichent sur l'écran LCD de l'appareil. Prenez connaissance de ces informations, puis appuyez sur **OK**.
- $\left(4\right)$  Un message vous demande si vous voulez afficher à nouveau ces informations à l'avenir. Appuyez sur **1** (Oui) ou sur **2** (Non).

# **REMARQUE**

Des mises à jour ou des annonces relatives à une fonctionnalité de votre appareil peuvent occasionnellement s'afficher sur l'écran LCD. Prenez connaissance de ces informations, puis appuyez sur **OK**.

 $\overline{5}$  Appuyez sur  $\overline{\bullet}$  ou  $\overline{\bullet}$  pour afficher le service hébergeant le compte sur lequel vous souhaitez effectuer le chargement. Appuyez **OK**.

**2**

**19**

- **6** Appuyez sur  $\triangle$  ou sur  $\nabla$  pour choisir le nom de votre compte. Appuyez sur **OK**.
- <sup>7</sup> Si l'écran de saisie du code PIN est affiché, entrez les quatre chiffres du code PIN, puis appuyez sur **OK**.
- 8 Si un message vous invite à spécifier le format de fichier de votre document, sélectionnez le format de fichier du document que vous êtes en train de numériser. Appuyez sur **OK**.
- <span id="page-24-5"></span><sup>9</sup> Lorsque l'écran des paramètres de numérisation s'affiche sur l'écran LCD, effectuez l'une des opérations suivantes :
	- Pour modifier les paramètres de numérisation, voir *[Modification des paramètres de numérisation](#page-24-0)*  $\rightarrow$  [page 20.](#page-24-0) Après avoir modifié les paramètres de numérisation, passez à l'étape  $\circled{n}$ .
	- Pour continuer sans modifier les paramètres de numérisation, appuyez sur  $\blacktriangle$  ou  $\nabla$  pour choisir Terminé, puis appuyez sur **OK**.
- <span id="page-24-1"></span>**(0)** Si l'écran LCD affiche Sél. étiq., sélectionnez l'étiquette souhaitée et appuyez sur OK.

#### **k** Appuyez sur **OK**.

Si vous avez placé le document dans le chargeur automatique de documents (ADF), l'appareil numérise le document et lance l'envoi.

Si vous uti[l](#page-24-2)isez la vitre du scanner, passez à l'étape  $\bigcirc$ .

- <span id="page-24-2"></span><sup>12</sup> Lorsque le message Page suivante? s'affiche, effectuez l'une des opérations suivantes :
	- Si vous [n](#page-24-3)e voulez pas numériser d'autres pages, appuyez sur  $2$  (Non). Passez à l'étape  $\circled{a}$ .
	- Pour nu[m](#page-24-4)ériser d'autres pages, appuyez sur 1 (Oui) puis passez à l'étape **®**.
- <span id="page-24-4"></span><sup>13</sup> Placez la page suivante sur la vitre du scanner.
	- Appuyez sur **OK**.

L'apparei[l](#page-24-2) co[m](#page-24-4)mence à numériser la page. Répétez les étapes @ et @ pour chaque page supplémentaire.

<span id="page-24-3"></span>14 L'appareil charge les documents. Appuyez sur **Arrêt/Sortie (Stop/Exit)**.

# <span id="page-24-0"></span>**Modification des paramètres de numérisation**

L'écran des paramètres de numérisation s'affiche avant la numérisation des documents que vous voulez charger (vo[i](#page-24-5)r l'étape  $\bf{0}$  à la [page 17,](#page-21-2) l'étape  $\bf{0}$  à la [page 19](#page-23-4) ou l'étape  $\bf{0}$  à la [page 20](#page-24-5)). Utilisez les boutons A et V pour faire défiler la liste des paramètres.

### **Pour DCP-J552DW/J752DW, MFC-J650DW/J870DW**

#### **Type de numérisation**

Appuyez sur Type de scan.

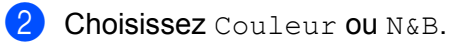

**3** Si vous ne souhaitez pas modifier d'autres réglages, appuyez sur OK.

# **REMARQUE**

- **•** Lorsque vous numérisez et chargez des fichiers JPEG ou Microsoft® Office, la numérisation en noir et blanc n'est pas disponible.
- **•** Lorsque vous numérisez et envoyez des fichiers JPEG, chaque page est envoyée sous la forme d'un fichier distinct.

#### **Résolution**

- **Appuyez sur Résolution.**
- **Choisissez** 100 ppp, 200 ppp, 300 ppp ou 600 ppp.
- $\boxed{3}$  Si vous ne souhaitez pas modifier d'autres réglages, appuyez sur OK.

#### **REMARQUE**

Vous ne pouvez pas choisir Résolution pour les fichiers Microsoft® Office.

#### **Format de numérisation**

- **Appuyez sur Format numér.**
- b Choisissez la taille souhaitée.
- Si vous ne souhaitez pas modifier d'autres réglages, appuyez sur OK.

#### **Pour DCP-J172W**

#### **Type de numérisation**

- **Appuyez sur** Type de scan.
- 2 Choisissez Couleur ou N&B.
- $\langle 3 \rangle$  Si vous ne souhaitez pas modifier d'autres réglages, appuyez sur OK.

### **REMARQUE**

- **•** Lorsque vous numérisez et chargez des fichiers JPEG ou Microsoft® Office, la numérisation en noir et blanc n'est pas disponible.
- **•** Lorsque vous numérisez et envoyez des fichiers JPEG, chaque page est envoyée sous la forme d'un fichier distinct.

Numérisation et chargement

#### **Résolution**

- **Appuyez sur Résolution.**
- **2** Choisissez 100 ppp, 200 ppp, 300 ppp ou 600 ppp.
- $\langle 3 \rangle$  Si vous ne souhaitez pas modifier d'autres réglages, appuyez sur OK.

### **REMARQUE**

Vous ne pouvez pas choisir Résolution pour les fichiers Microsoft® Office.

#### **Format de numérisation**

- **Appuyez sur Format numéris.**
- 2 Choisissez la taille souhaitée.
- **3** Si vous ne souhaitez pas modifier d'autres réglages, appuyez sur OK.

#### **Pour DCP-J152W, MFC-J470DW/J475DW**

#### **Type de numérisation**

- **Appuyez sur**  $\blacktriangle$  **ou sur**  $\nabla$  **pour choisir** Type de scan. Appuyez sur **OK**.
- 2 Choisissez Couleur ou N&B. Appuyez sur **OK**.
- Si vous ne souhaitez pas modifier d'autres réglages, appuyez sur  $\blacktriangle$  ou  $\blacktriangledown$  pour sélectionner  $\text{Termin\'e}$ , puis appuyez sur **OK**.

#### **REMARQUE**

- **•** Lorsque vous numérisez et chargez des fichiers JPEG ou Microsoft® Office, la numérisation en noir et blanc n'est pas disponible.
- **•** Lorsque vous numérisez et envoyez des fichiers JPEG, chaque page est envoyée sous la forme d'un fichier distinct.

#### **Résolution**

- **1** Appuyez sur **A** ou sur **V** pour choisir Résolution. Appuyez sur **OK**.
- **2** Choisissez 100 ppp, 200 ppp, 300 ppp ou 600 ppp. Appuyez sur **OK**.
- $\boxed{3}$  Si vous ne souhaitez pas modifier d'autres réglages, appuyez sur  $\blacktriangle$  ou  $\blacktriangledown$  pour sélectionner Terminé, puis appuyez sur **OK**.

### **REMARQUE**

Vous ne pouvez pas choisir Résolution pour les fichiers Microsoft® Office.

#### **Format de numérisation**

- **1** Appuyez sur  $\triangle$  ou sur  $\nabla$  pour choisir Format numéris. Appuyez sur OK.
- **2** Choisissez la taille souhaitée. Appuyez sur OK.
- Si vous ne souhaitez pas modifier d'autres réglages, appuyez sur  $\blacktriangle$  ou  $\blacktriangledown$  pour sélectionner  $\texttt{Termin\'e}$ , puis appuyez sur **OK**.

# <span id="page-28-0"></span>**Chargement d'un document depuis un périphérique mémoire externe (pour DCP-J552DW/J752DW, MFC-J650DW/J870DW)**

Les documents enregistrés sur un support (par exemple une carte mémoire ou une mémoire flash USB) connecté à l'appareil peuvent être chargés directement sur un service.

Pour plus d'informations sur les services et sur les fonctionnalités prises en charge, voir *[Services accessibles](#page-5-2)*  $\rightarrow$  [page 1.](#page-5-2)

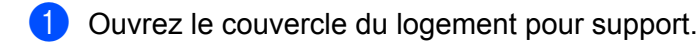

- <sup>2</sup> Insérez une carte mémoire ou une mémoire flash USB dans l'appareil. L'écran LCD change automatiquement.
- **8** Appuyez sur
- **4** Appuyez sur  $\triangleleft$  ou sur  $\triangleright$  pour afficher Web. Appuyez sur Web.
- **5** Si des informations relatives à la connexion Internet s'affichent sur l'écran LCD de l'appareil, prenez connaissance de ces informations, puis appuyez sur OK.
- 6 Un message vous demande si vous voulez afficher à nouveau ces informations à l'avenir. Appuyez sur Oui ou sur Non.

# **REMARQUE**

Des mises à jour ou des annonces relatives à une fonctionnalité de votre appareil peuvent occasionnellement s'afficher sur l'écran LCD. Prenez connaissance de ces informations, puis appuyez sur OK.

Appuyez sur  $\blacktriangle$  ou  $\blacktriangledown$  pour afficher le service hébergeant le compte sur lequel vous souhaitez effectuer le chargement.

Appuyez sur le service.

- **8** Appuyez sur  $\triangle$  ou  $\nabla$  pour afficher le nom de votre compte, puis appuyez dessus.
- <sup>9</sup> Si l'écran de saisie du code PIN est affiché, entrez les quatre chiffres du code PIN, puis appuyez sur OK.
- **i)** Appuyez sur Upload: Media.
- Appuyez sur  $\triangleleft$  ou  $\triangleright$  pour afficher le document souhaité, puis appuyez dessus. Confirmez le document sur l'écran LCD, puis appuyez sur OK. Répétez cette étape jusqu'à ce que vous ayez sélectionné tous les documents à charger.
- **12** Une fois que vous avez choisi tous les documents, appuyez sur OK.
- $\bullet$  Appuyez sur OK.

L'appareil commence à charger le(s) document(s).

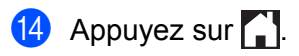

# **REMARQUE**

- **•** Les documents chargés sont stockés dans un album nommé « From\_BrotherDevice ».
- **•** Pour plus d'informations sur les restrictions applicables, notamment en ce qui concerne la taille ou le nombre de documents pouvant être chargés, consultez le site Web du service concerné.

# <span id="page-30-0"></span>**Téléchargement, impression et enregistrement**

# <span id="page-30-1"></span>**Téléchargement et impression de documents (pour DCP-J172W/J552DW/J752DW, MFC-J650DW/J870DW)**

Les documents qui ont été chargés dans votre compte sur un service peuvent être téléchargés directement sur l'appareil, puis être imprimés. Les documents que d'autres utilisateurs ont chargés dans leurs propres comptes pour les partager peuvent aussi être téléchargés sur l'appareil et imprimés pour autant que vous disposiez des autorisations appropriées.

Certains services permettent aux utilisateurs de type invité d'afficher les documents publics. Lorsque vous accédez à un service ou à un compte en tant qu'invité, vous pouvez voir les documents que leur propriétaire a rendus publics (c.-à-d. que leur visualisation n'est pas restreinte).

Pour pouvoir télécharger les documents d'autres utilisateurs, vous devez disposer d'autorisations d'accès aux albums ou aux documents en question.

Pour plus d'informations sur les services et sur les fonctionnalités prises en charge, voir *[Services accessibles](#page-5-2)*  $\rightarrow$  [page 1.](#page-5-2)

# <span id="page-31-0"></span>**Pour Picasa Web Albums™, Flickr®, Facebook, Google Drive™, Evernote®, Dropbox, SkyDrive® et Box**

#### **Pour DCP-J552DW/J752DW, MFC-J650DW/J870DW**

- **Appuyez sur**  $\triangleleft$  **ou sur**  $\triangleright$  **pour afficher Web.** Appuyez sur Web.
- 2) Si des informations relatives à la connexion Internet s'affichent sur l'écran LCD de l'appareil, prenez connaissance de ces informations, puis appuyez sur OK.

**63** Un message vous demande si vous voulez afficher à nouveau ces informations à l'avenir. Appuyez sur Oui ou sur Non.

#### **REMARQUE**

Des mises à jour ou des annonces relatives à une fonctionnalité de votre appareil peuvent occasionnellement s'afficher sur l'écran LCD. Prenez connaissance de ces informations, puis appuyez sur OK.

- 4) Appuyez sur  $\triangle$  ou  $\nabla$  pour afficher le service hébergeant le document à télécharger et à imprimer. Appuyez sur le service.
- **6** Effectuez l'une des opérations suivantes :
	- Pour vous connecter au service à l'aide de votre compte, appuyez sur ▲ ou sur ▼ afin d'afficher le nom de votre compte, puis appuyez sur celui-ci. Passez à l'étape  $\odot$ .
	- Pour accéder au service en tant qu'utilisateur invité, appuyez sur  $\blacktriangle$  ou sur  $\blacktriangledown$  pour afficher Util. comme invité, puis appuyez dessus. Lorsque les informations relatives à l'accès en tant qu'utilisateur invité s'affichent, appuyez sur  $OK$ . Passez à l'étape  $\bigcirc$  $\bigcirc$  $\bigcirc$ .
- <span id="page-31-1"></span>6) Si l'écran de saisie du code PIN est affiché, entrez les quatre chiffres du code PIN, puis appuyez sur OK.

<span id="page-31-2"></span>7 Appuyez sur Download: Print.

Effectuez l'une des opérations suivantes :

- Si vous vous êtes connecté au service à l'aide de votre compte, passez à l'étape  $\odot$ .
- $\blacksquare$  S[i](#page-32-0) vous avez accédé au service en tant qu'utilisateur invité, passez à l'étape  $\blacksquare$ .

<span id="page-31-3"></span>**8** Effectuez l'une des opérations suivantes : (Pour Picasa Web Albums™, Flickr® et Facebook)

- Pour télécharger vos propres documents depuis le service, appuyez sur Votre album. Passez à l'étape **(0**.
- Pour télécharger les documents d'autres utilisateurs depuis le service, appuyez sur Album autre ut[i](#page-32-0)l. Passez à l'étape  $\bullet$ .

(Pour Google Drive™, Dropbox, Evernote®, SkyDrive® et Box)

Téléchargement, impression et enregistrement

 $\blacksquare$  Passez à l'étape  $\blacksquare$ .

<span id="page-32-0"></span><sup>9</sup> À l'aide de l'écran LCD, tapez le nom du compte de l'utilisateur dont vous voulez télécharger les documents.

Appuyez sur OK.

### **REMARQUE**

Selon le service, il se peut que vous deviez sélectionner le nom du compte dans une liste.

<span id="page-32-1"></span>**10** Appuyez sur  $\triangle$  ou sur  $\nabla$  pour afficher l'album désiré <sup>1</sup>, puis appuyez dessus. Certains services n'exigent pas que les documents soient enregistrés dans des albums. Pour les documents qui ne sont pas enregistrés dans des albums, sélectionnez  $V.$  ph. non triées pour choisir des documents. Les documents d'autres utilisateurs ne peuvent pas être téléchargés s'ils ne sont pas enregistrés dans un album.

<span id="page-32-2"></span> $1$  Un album est une collection de documents. Le terme utilisé peut toutefois varier selon le service choisi. Si vous utilisez Evernote<sup>®</sup>, vous devez sélectionner le carnet de notes, puis sélectionner la note.

k Appuyez sur la vignette du document que vous souhaitez imprimer. Confirmez le document sur l'écran LCD, puis appuyez sur OK. Sélectionnez d'autres document à imprimer (vous pouvez sélectionner jusqu'à 10 documents).

12 Une fois que vous avez choisi tous les documents souhaités, appuyez sur OK.

**13** L'écran des paramètres d'impression s'affiche. Effectuez l'une des opérations suivantes :

 Pour modifier les paramètres d'impression, voir *[Modification des paramètres d'impression](#page-37-0)*  $\rightarrow$  [page 33.](#page-37-0) Après avoir modifié les paramètres d'impressio[n](#page-32-3), passez à l'étape  $\circled{a}$ .

 $\blacksquare$  Si vous ne souhaitez pas modifier les paramètres d'impression, appuyez sur  $OK$ .

<span id="page-32-3"></span> $\left( \frac{1}{2} \right)$  Appuyez sur  $\circ$ K pour imprimer. L'appareil commence à télécharger et à imprimer les documents.

 $\begin{bmatrix} 1 \\ 2 \end{bmatrix}$  Appuyez sur

Téléchargement, impression et enregistrement

#### **Pour DCP-J172W**

- **Appuyez sur**  $\sim$  **ou sur**  $\sim$  **pour afficher Web.** Appuyez sur Web.
- 2) Si des informations relatives à la connexion Internet s'affichent sur l'écran LCD de l'appareil, prenez connaissance de ces informations, puis appuyez sur OK.
- <sup>3</sup> Un message vous demande si vous voulez afficher à nouveau ces informations à l'avenir. Appuyez sur Oui ou sur Non.

#### **REMARQUE**

Des mises à jour ou des annonces relatives à une fonctionnalité de votre appareil peuvent occasionnellement s'afficher sur l'écran LCD. Prenez connaissance de ces informations, puis appuyez sur OK.

- **4)** Appuyez sur  $\sim$  ou  $\sim$  pour afficher le service hébergeant le document à télécharger et à imprimer. Appuyez sur le service.
- $\overline{\bullet}$  Effectuez l'une des opérations suivantes :
	- Pour vous connecter au service à l'aide de votre compte, appuyez sur  $\sim$  ou sur  $\vee$  afin d'afficher le nom de votre compte, puis appuyez sur celui-ci. Passez à l'étape **®**.
	- Pour accéder au service en tant qu'utilisateur invité, appuyez sur  $\sim$  ou sur  $\sim$  pour afficher Util. comme invité, puis appuyez dessus. Lorsque les informations relatives à l'accès en tant qu'ut[i](#page-33-1)lisateur invité s'affichent, appuyez sur  $OK$ . Passez à l'étape  $\odot$ .
- <span id="page-33-0"></span>6) Si l'écran de saisie du code PIN est affiché, entrez les quatre chiffres du code PIN, puis appuyez sur OK.
- 7 Appuyez sur Download: Print.
- **8** Effectuez l'une des opérations suivantes : (Pour Picasa Web Albums™, Flickr® et Facebook)
	- Pour télécharger vos propres documents depuis le service, appuyez sur Votre album. Passez à l'étape  $\mathbf{0}$ .
	- Pour télécharger les documents d'autres utilisateurs depuis le service, appuyez sur Album autre ut[i](#page-33-1)l. Passez à l'étape <sup>.</sup>
	- (Pour Google Drive™, Dropbox, Evernote®, SkyDrive® et Box)
	- $\blacksquare$  Passez à l'étape  $\blacksquare$ .
- <span id="page-33-1"></span>**9** À l'aide de l'écran LCD, tapez le nom du compte de l'utilisateur dont vous voulez télécharger les documents.
	- Appuyez sur OK.

# **REMARQUE**

Selon le service, il se peut que vous deviez sélectionner le nom du compte dans une liste.

<span id="page-34-1"></span><span id="page-34-0"></span>**10** Appuyez sur  $\sim$  ou sur  $\sim$  pour afficher l'album désiré <sup>1</sup>, puis appuyez dessus. Certains services n'exigent pas que les documents soient enregistrés dans des albums. Pour les documents qui ne sont pas enregistrés dans des albums, sélectionnez V. ph. non triées pour choisir des documents. Les documents d'autres utilisateurs ne peuvent pas être téléchargés s'ils ne sont pas enregistrés dans un album. <sup>1</sup> Un album est une collection de documents. Le terme utilisé peut toutefois varier selon le service choisi. Si vous utilisez Evernote<sup>®</sup>, vous devez sélectionner le carnet de notes, puis sélectionner la note. **k** Appuyez sur  $\sim$  ou  $\sim$  pour afficher le document à imprimer, puis appuyez dessus. Appuyez sur + pour imprimer une copie du document. Appuyez sur OK pour revenir à l'album et sélectionnez d'autres document à imprimer (vous pouvez sélectionner jusqu'à 10 documents).  $\Omega$  Une fois que vous avez choisi tous les documents souhaités, appuyez sur  $\alpha$ K. **13** L'écran des paramètres d'impression s'affiche. Effectuez l'une des opérations suivantes : Pour modifier les paramètres d'impression, voir *[Modification des paramètres d'impression](#page-37-0)*  $\rightarrow$  [page 33.](#page-37-0) Après avoir modifié les paramètres d'impressio[n](#page-34-2), passez à l'étape  $\circledA$ .

- $\blacksquare$  Si vous ne souhaitez pas modifier les paramètres d'impression, appuyez sur  $\circ$ K.
- <span id="page-34-2"></span> $\left( \frac{1}{2} \right)$  Appuyez sur  $OK$  pour imprimer. L'appareil commence à télécharger et à imprimer les documents.

**b** Appuyez sur

# <span id="page-35-0"></span>**Pour Brother CreativeCenter (non disponible pour certains pays)**

#### **Pour DCP-J552DW/J752DW, MFC-J650DW/J870DW**

- **Appuyez sur**  $\triangleleft$  **ou sur**  $\triangleright$  **pour afficher Web.** Appuyez sur Web.
- <sup>2</sup> Si des informations relatives à la connexion Internet s'affichent sur l'écran LCD de l'appareil, prenez connaissance de ces informations, puis appuyez sur OK.
- **3** Un message vous demande si vous voulez afficher à nouveau ces informations à l'avenir. Appuyez sur Oui ou sur Non.

#### **REMARQUE**

Des mises à jour ou des annonces relatives à une fonctionnalité de votre appareil peuvent occasionnellement s'afficher sur l'écran LCD. Prenez connaissance de ces informations, puis appuyez sur OK.

<span id="page-35-1"></span>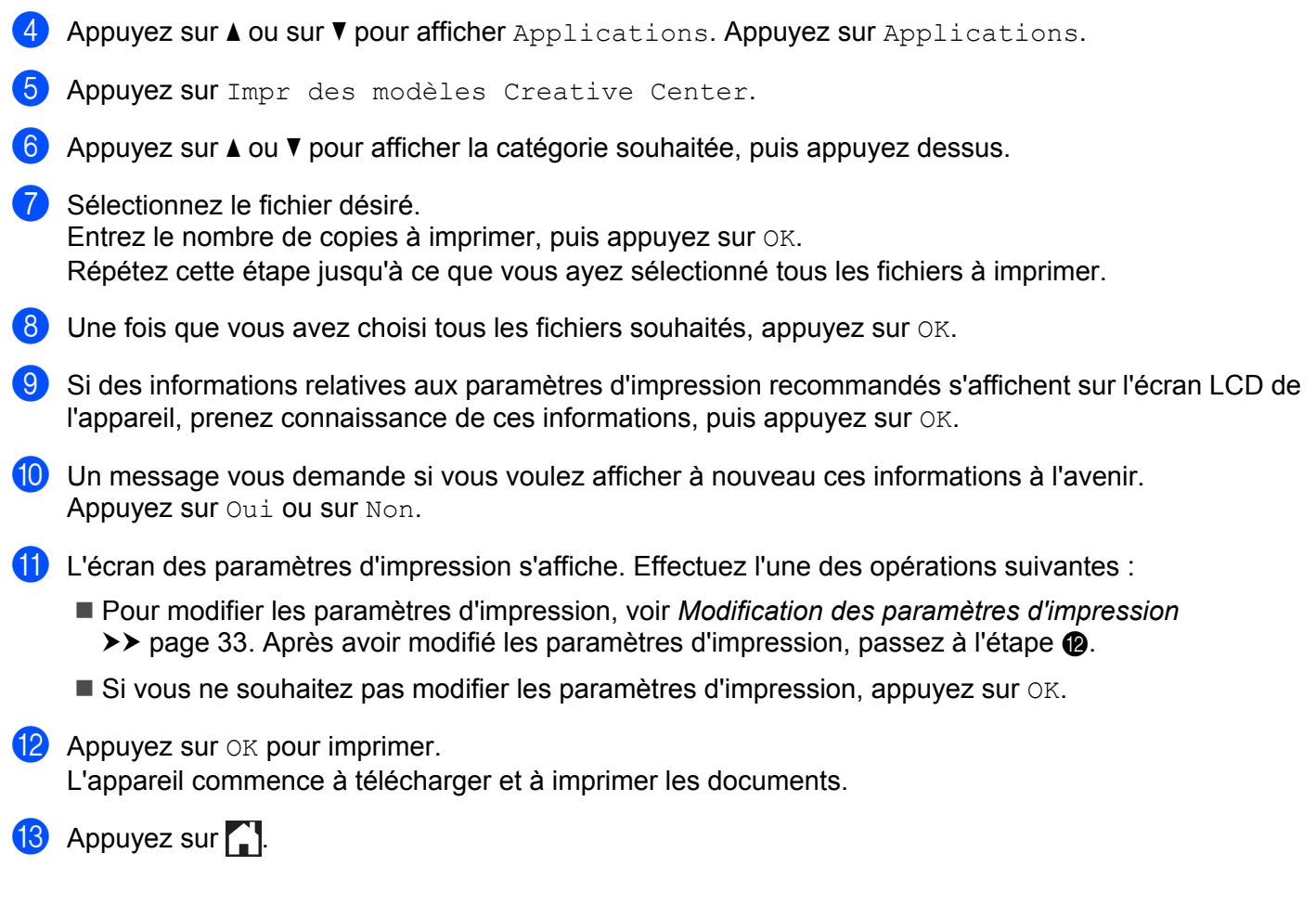

Téléchargement, impression et enregistrement

#### **Pour DCP-J172W**

- **Appuyez sur**  $\sim$  **ou sur**  $\sim$  **pour afficher Web.** Appuyez sur Web.
- 2) Si des informations relatives à la connexion Internet s'affichent sur l'écran LCD de l'appareil, prenez connaissance de ces informations, puis appuyez sur OK.
- <sup>3</sup> Un message vous demande si vous voulez afficher à nouveau ces informations à l'avenir. Appuyez sur Oui ou sur Non.

#### **REMARQUE**

Des mises à jour ou des annonces relatives à une fonctionnalité de votre appareil peuvent occasionnellement s'afficher sur l'écran LCD. Prenez connaissance de ces informations, puis appuyez sur OK.

- **4)** Appuyez sur  $\sim$  ou  $\sim$  pour afficher Applications. Appuyez sur Applications.
- **b** Appuyez sur Impr des modèles Creative Center.
- 6 Appuyez sur  $\sim$  ou  $\vee$  pour afficher la catégorie souhaitée, puis appuyez dessus.
- 7 Sélectionnez le fichier désiré. Entrez le nombre de copies à imprimer, puis appuyez sur OK. Répétez cette étape jusqu'à ce que vous ayez sélectionné tous les fichiers à imprimer.
- **8** Une fois que vous avez choisi tous les fichiers souhaités, appuyez sur  $OK$ .
- <sup>(9)</sup> Si des informations relatives aux paramètres d'impression recommandés s'affichent sur l'écran LCD de l'appareil, prenez connaissance de ces informations, puis appuyez sur OK.
- (0) Un message vous demande si vous voulez afficher à nouveau ces informations à l'avenir. Appuyez sur Oui ou sur Non.
- **(1)** L'écran des paramètres d'impression s'affiche. Effectuez l'une des opérations suivantes :
	- Pour modifier les paramètres d'impression, voir *[Modification des paramètres d'impression](#page-37-0)*  $\rightarrow$  [page 33.](#page-37-0) Après avoir modifié [l](#page-36-0)es paramètres d'impression, passez à l'étape  $\circledA$ .
	- $\blacksquare$  Si vous ne souhaitez pas modifier les paramètres d'impression, appuyez sur  $\circ$ K.
- <span id="page-36-0"></span>**12** Appuyez sur OK pour imprimer. L'appareil commence à télécharger et à imprimer les documents.
- $\bullet$  Appuyez sur  $\bullet$ .

# <span id="page-37-0"></span>**Modification des paramètres d'impression**

L'écran des paramètres d'impression s'affiche lorsque vous avez sélectionné les documents à imprimer. Utilisez les boutons ▲ ou ▼ pour faire défiler la liste des paramètres.

#### **Pour DCP-J552DW/J752DW, MFC-J650DW/J870DW**

#### **Qualité d'impression**

- **1** Appuyez sur Qualité d'impr.
- Appuyez sur Fin ou sur Normale.
- $\overline{3}$  Si vous ne souhaitez pas modifier d'autres réglages, appuyez sur OK.

#### **Format de papier**

- **Appuyez sur Format papier.**
- <span id="page-37-1"></span>**2** Appuyez sur le format de papier que vous utilisez : Letter, Légal <sup>1</sup>, A4, [1](#page-37-1)0x15cm ou 13x18cm <sup>2</sup>.
	- <sup>1</sup> Fichiers PDF ou Microsoft® Office uniquement
	- <sup>2</sup> Fichiers JPEG uniquement
- <span id="page-37-2"></span>**3** Si vous ne souhaitez pas modifier d'autres réglages, appuyez sur OK.

#### **Type de papier**

- **Appuyez sur** Type de papier.
- **2)** Appuyez sur le type de papier que vous utilisez : Papier normal, Pap.jet d'encre, Brother BP71 ou Autre - Glacé.
- $\langle 3 \rangle$  Si vous ne souhaitez pas modifier d'autres réglages, appuyez sur OK.

#### **REMARQUE**

Lorsque vous téléchargez et imprimez des fichiers PDF ou Microsoft<sup>®</sup> Office, vous devez utiliser Papier normal.

#### **Impression sans bordure (pour les fichiers JPEG uniquement)**

Cette fonction permet d'agrandir la zone imprimable jusqu'aux bords du papier.

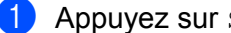

- **Appuyez sur** Sans bordure.
	- **Appuyez sur Activé ou sur Désactivé.**
- Si vous ne souhaitez pas modifier d'autres réglages, appuyez sur OK.

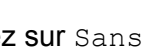

#### **Pour DCP-J172W**

#### **Qualité d'impression**

- **Appuyez sur** Qualité d'impr.
- **2** Appuyez sur Fin ou sur Normale.
- $\langle 3 \rangle$  Si vous ne souhaitez pas modifier d'autres réglages, appuyez sur OK.

#### **Format de papier**

- **Appuyez sur Format papier.**
- <span id="page-38-0"></span>2 Appuyez sur le format de papier que vous utilisez : Letter, Légal <sup>1</sup>, A4, [1](#page-38-0)0x15cm ou 13x18cm <sup>2</sup>.
	- <sup>1</sup> Fichiers PDF ou Microsoft® Office uniquement
	- <sup>2</sup> Fichiers JPEG uniquement
- <span id="page-38-1"></span> $\boxed{3}$  Si vous ne souhaitez pas modifier d'autres réglages, appuyez sur OK.

#### **Type de papier**

- **Appuyez sur** Type de papier.
- **2)** Appuyez sur le type de papier que vous utilisez : Papier normal, Pap.jet d'encre, Brother BP71 ou Autre - Glacé.
- $\langle 3 \rangle$  Si vous ne souhaitez pas modifier d'autres réglages, appuyez sur OK.

### **REMARQUE**

Lorsque vous téléchargez et imprimez des fichiers PDF ou Microsoft<sup>®</sup> Office, vous devez utiliser Papier normal.

#### **Impression sans bordure (pour les fichiers JPEG uniquement)**

Cette fonction permet d'agrandir la zone imprimable jusqu'aux bords du papier.

- **Appuyez sur** Sans bordure.
- 2 Appuyez sur Activé ou sur Désactivé.
- $\boxed{3}$  Si vous ne souhaitez pas modifier d'autres réglages, appuyez sur OK.

# <span id="page-39-0"></span>**Téléchargement et enregistrement d'un document sur un périphérique mémoire externe (pour DCP-J552DW/J752DW, MFC-J650DW/J870DW)**

Les fichiers JPEG, PDF et Microsoft® Office peuvent être téléchargés depuis un service et être enregistrés directement sur un support connecté à l'appareil. Les documents que d'autres utilisateurs ont chargés dans leurs propres comptes pour les partager peuvent aussi être téléchargés sur votre appareil et imprimés pour autant que vous disposiez des autorisations appropriées.

Certains services permettent aux utilisateurs de type invité d'afficher les documents publics. Lorsque vous accédez à un service ou à un compte en tant qu'invité, vous pouvez voir les documents que leur propriétaire a rendus publics (c.-à-d. que leur visualisation n'est pas restreinte).

Assurez-vous qu'il reste suffisamment d'espace disponible sur la carte mémoire ou la mémoire flash USB.

Pour pouvoir télécharger les documents d'autres utilisateurs, vous devez disposer d'autorisations d'accès aux albums ou aux documents en question.

Pour plus d'informations sur les services et sur les fonctionnalités prises en charge, voir *[Services accessibles](#page-5-2)*  $\rightarrow$  [page 1.](#page-5-2)

- **1** Ouvrez le couvercle du logement pour support.
- 2) Insérez une carte mémoire ou une mémoire flash USB dans l'appareil. L'écran LCD change automatiquement.
- **8** Appuyez sur ...
- **4** Appuyez sur  $\triangleleft$  ou sur  $\triangleright$  pour afficher Web. Appuyez sur Web.
- **6** Si des informations relatives à la connexion Internet s'affichent sur l'écran LCD de l'appareil, prenez connaissance de ces informations, puis appuyez sur OK.

f Un message vous demande si vous voulez afficher à nouveau ces informations à l'avenir. Appuyez sur Oui ou sur Non.

# **REMARQUE**

Des mises à jour ou des annonces relatives à une fonctionnalité de votre appareil peuvent occasionnellement s'afficher sur l'écran LCD. Prenez connaissance de ces informations, puis appuyez sur OK.

Appuyez sur  $\blacktriangle$  ou  $\blacktriangledown$  pour afficher le service hébergeant le document à télécharger et à imprimer. Appuyez sur le service.

**8** Effectuez l'une des opérations suivantes :

Pour vous connecter au service à l'aide de votre compte, appuyez sur  $\blacktriangle$  ou  $\blacktriangledown$  afin d'afficher le nom de votre compte, pu[i](#page-40-0)s appuyez sur celui-ci. Passez à l'étape **.** 

- Pour accéder au service en tant qu'utilisateur invité, appuyez sur  $\blacktriangle$  ou  $\nabla$  pour afficher Util. comme invité, puis appuyez dessus. Lorsque les informations relatives à l'accès en tant qu'utilisateur invité s'affichent, appuyez sur  $OK$ . Passez à l'étape  $\circledD$ .
- <span id="page-40-0"></span>**9** Si l'écran de saisie du code PIN est affiché, entrez les quatre chiffres du code PIN, puis appuyez sur OK.
- <span id="page-40-1"></span>10 Appuyez sur Download: Media.

Effectuez l'une des opérations suivantes :

- $\blacksquare$  $\blacksquare$  $\blacksquare$  Si vous vous êtes connecté au service à l'aide de votre compte, passez à l'étape  $\blacksquare$ .
- Si vous avez accédé au service en tant qu'uti[l](#page-40-3)isateur invité, passez à l'étape  $\mathbf{\Phi}$ .
- <span id="page-40-2"></span>**k** Effectuez l'une des opérations suivantes : (Pour Picasa Web Albums™, Flickr® et Facebook)
	- Pour télécharger vos propres documents depuis le service, appuyez sur Votre album. Passez à l'étape  $\mathbf{\circledB}$  $\mathbf{\circledB}$  $\mathbf{\circledB}$ .
	- Pour télécharger les documents d'autres utilisateurs depuis le service, appuyez sur A[l](#page-40-3)bum autre util. Passez à l'étape <sup>1</sup>.

(Pour Google Drive™, Dropbox, Evernote®, SkyDrive® et Box)

Passez à l'étape **®**.

<span id="page-40-3"></span>l À l'aide de l'écran LCD, tapez le nom du compte de l'utilisateur dont vous voulez télécharger les documents.

Appuyez sur OK.

#### **REMARQUE**

Selon le service, il se peut que vous deviez sélectionner le nom du compte dans une liste.

<span id="page-40-4"></span>**13** Appuyez sur  $\triangle$  ou  $\nabla$  pour afficher l'album désiré <sup>1</sup>, puis appuyez dessus. Certains services n'exigent pas que les documents soient enregistrés dans des albums. Pour les documents qui ne sont pas enregistrés dans des albums, sélectionnez  $V$ . ph. non triées pour choisir des documents. Les documents d'autres utilisateurs ne peuvent pas être téléchargés s'ils ne sont pas enregistrés dans un album.

<span id="page-40-5"></span>Un album est une collection de documents. Le terme utilisé peut toutefois varier selon le service choisi. Si vous utilisez Evernote®, vous devez sélectionner le carnet de notes, puis sélectionner la note.

- n Appuyez sur la vignette du document que vous souhaitez imprimer. Confirmez le document sur l'écran LCD, puis appuyez sur OK. Sélectionnez d'autres document à imprimer (vous pouvez sélectionner jusqu'à 10 documents).
- **(5)** Une fois que vous avez choisi tous les documents souhaités, appuyez sur  $OK$ .
- **16** Appuyez sur OK pour lancer le téléchargement. L'appareil commence à télécharger et à imprimer les documents.

**D** Appuyez sur

# **REMARQUE**

- **•** Les fichiers téléchargés sont renommés sur la base de la date courante. Par exemple, le premier document enregistré le 1er juillet serait nommé 07010001.jpg. Notez que les paramètres régionaux influent également sur le format de date du nom de fichier.
- **•** Les documents sont enregistrés dans le dossier « BROTHER » qui est créé automatiquement au niveau racine du périphérique mémoire externe utilisé.

# **Délimitation, numérisation et copie ou découpe**

# <span id="page-42-1"></span>**Numérisation, copie et découpe de sections de vos documents**

Lorsque vous délimitez des parties spécifiques d'un document à l'aide d'un marqueur rouge, puis que vous numérisez le document, les parties délimitées sont capturées et peuvent être traitées comme des images de différentes manières.

### **Délimitation et numérisation**

<span id="page-42-0"></span>**4**

Lorsque vous utilisez un marqueur rouge pour délimiter des sections d'un document, puis que vous numérisez le document, les parties délimitées sont extraites et enregistrées sur un support ou un service nuage sous forme de fichiers JPEG distincts.

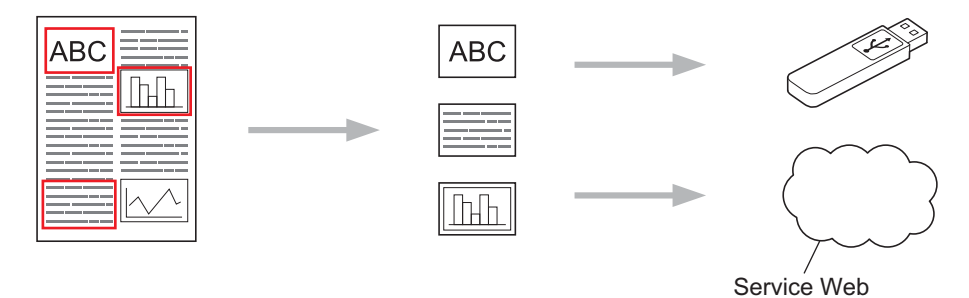

### **Copie d'une partie délimitée (pour DCP-J172W/J552DW/J752DW, MFC-J650DW/J870DW)**

Lorsque vous utilisez un marqueur rouge pour délimiter des sections d'un document, puis que vous numérisez le document, les parties délimitées sont extraites, réorganisées et imprimées ensemble.

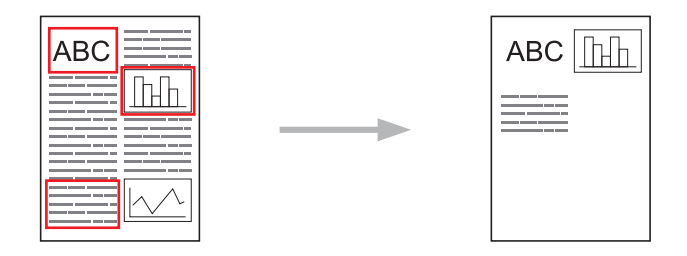

### **Découpe d'une partie délimitée (pour DCP-J172W/J552DW/J752DW, MFC-J650DW/J870DW)**

Lorsque vous utilisez un marqueur rouge pour délimiter des sections d'un document, puis que vous numérisez le document, les parties délimitées sont supprimées et les informations restantes sont imprimées.

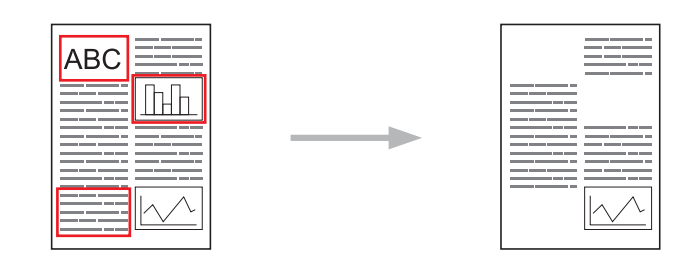

### **Délimitation**

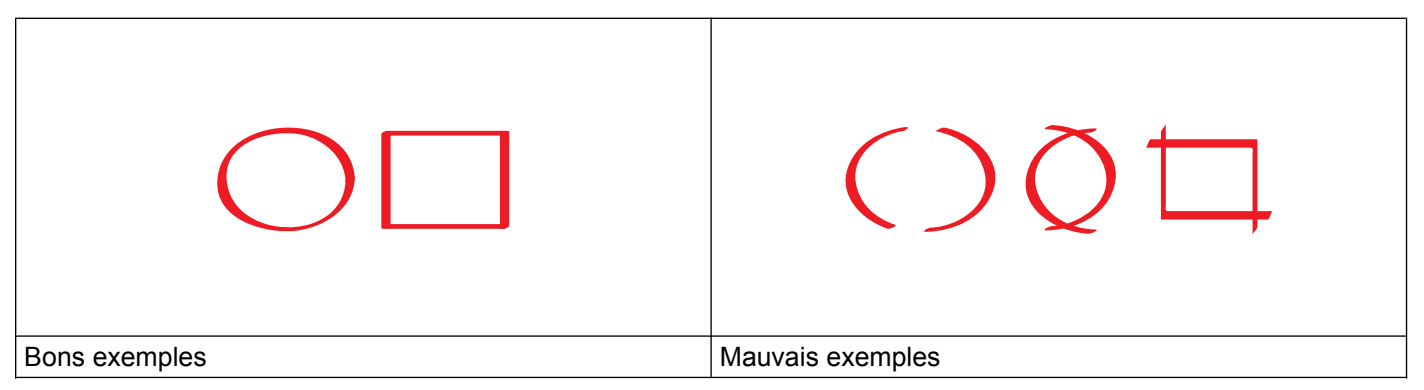

- Utilisez un stylo ou un marqueur rouge avec une largeur de pointe de 1 à 10 mm (0,04-0,39 pouces) ou une pointe de marqueur extra-fine à extra-épaisse.
- La délimitation rouge ne doit pas être interrompue et il ne doit pas y avoir plus d'un croisement de lignes.
- La partie délimitée doit avoir une longueur et une largeur d'au moins 1 cm (0,4 pouces).

# <span id="page-43-0"></span>**Comment délimiter et numériser un document**

Les parties délimitées à l'aide d'un marqueur rouge sont supprimées des images numérisées.

#### **Pour DCP-J552DW/J752DW, MFC-J650DW/J870DW**

Si vous enregistrez sur un support, insérez ce support avant de numériser.

- <sup>1</sup> Utilisez un marqueur rouge pour délimiter les parties du document à numériser.
- 2 Chargez votre document.
- **3** Appuyez sur  $\triangleleft$  ou sur  $\triangleright$  pour afficher Web. Appuyez sur Web.
- d Si des informations relatives à la connexion Internet s'affichent sur l'écran LCD de l'appareil, prenez connaissance de ces informations, puis appuyez sur OK.

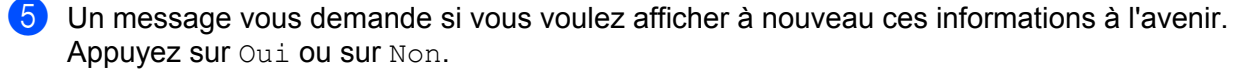

# **REMARQUE**

Des mises à jour ou des annonces relatives à une fonctionnalité de votre appareil peuvent occasionnellement s'afficher sur l'écran LCD. Prenez connaissance de ces informations, puis appuyez sur OK.

**6** Appuyez sur  $\triangle$  ou sur  $\nabla$  pour afficher Applications. Appuyez sur Applications.

- **Z** Appuyez sur Détourer&numériser.
- **8** Si des informations au sujet de Détourer&numériser s'affichent, prenez-en connaissance puis appuyez sur OK.
- **9** Un message vous demande si vous voulez afficher à nouveau ces informations à l'avenir. Appuyez sur Oui ou sur Non.
- **10** Effectuez l'une des opérations suivantes :
	- **Pour enregistrer les images dans un service nuage, appuyez sur Enreg vers Cloud puis passez**  $\hat{a}$  l'étape  $\hat{a}$ .
	- Pour enregistrer les images sur un support, appuyez sur Enrg.vers cart mém puis passez à l'étape  $\mathbf{\Omega}$ .
- <span id="page-44-0"></span>Appuyez sur  $\blacktriangle$  ou  $\nabla$  pour afficher le service souhaité. Appuyez sur le service.
- **L2** Appuyez sur  $\triangle$  ou  $\nabla$  pour afficher le nom de votre compte, puis appuyez dessus.
- **13** Si l'écran de saisie du code PIN est affiché, entrez les quatre chiffres du code PIN, puis appuyez sur OK.
- <span id="page-44-1"></span>n Si un message à l'écran LCD vous invite à spécifier le format de numérisation, sélectionnez le format de numérisation du document que vous êtes en train de numériser.

#### $\overline{6}$  Appuyez sur OK.

Si vous avez placé le document dans le chargeur automatique de documents (ADF), l'appareil entame la numérisation.

Si vous utilisez la vitre du scanner, [p](#page-44-2)assez à l'étape  $\circled{b}$ .

- <span id="page-44-2"></span>**16** Lorsque le message Page suivante? s'affiche, effectuez l'une des opérations suivantes :
	- $\blacksquare$  $\blacksquare$  $\blacksquare$  Si vous ne voulez pas numériser d'autres pages, appuyez sur Non. Passez à l'étape  $\blacksquare$ .
	- **Pour numériser d'autres pages, appuyez sur**  $\circ$ ui et passez à l'étape  $\mathbf{\Phi}$ .

<span id="page-45-1"></span>**D** Placez la page suivante sur la vitre du scanner. Appuyez sur OK. L'a[p](#page-44-2)pareil commence à numériser la page. Répétez les étapes  $\circled{e}$  et  $\circled{p}$  pour cha[q](#page-45-1)ue page supplémentaire.

<span id="page-45-0"></span>**18** L'appareil charge l'image. Une fois l'opération terminée, appuyez sur OK.

 $\bullet$  Appuyez sur  $\bullet$ .

#### **Pour DCP-J172W**

- <sup>1</sup> Utilisez un marqueur rouge pour délimiter les parties du document à numériser.
- 2 Chargez votre document.
- **3** Appuyez sur  $\sim$  ou sur  $\sim$  pour afficher Web. Appuyez sur Web.
- $\overline{4}$ ) Si des informations relatives à la connexion Internet s'affichent sur l'écran LCD de l'appareil, prenez connaissance de ces informations, puis appuyez sur OK.
- (5) Un message vous demande si vous voulez afficher à nouveau ces informations à l'avenir. Appuyez sur Oui ou sur Non.

#### **REMARQUE**

Des mises à jour ou des annonces relatives à une fonctionnalité de votre appareil peuvent occasionnellement s'afficher sur l'écran LCD. Prenez connaissance de ces informations, puis appuyez sur OK.

- **6** Appuyez sur  $\sim$  ou sur  $\sim$  pour afficher Applications. Appuyez sur Applications.
- **7** Appuyez sur Détourer&numériser.
- **8)** Si des informations au sujet de Détourer&numériser s'affichent, prenez-en connaissance puis appuyez sur OK.
- **9)** Un message vous demande si vous voulez afficher à nouveau ces informations à l'avenir. Appuyez sur Oui ou Non.
- 10 Appuyez sur  $\sim$  ou  $\sim$  pour afficher le service souhaité. Appuyez sur le service.
- **k** Appuyez sur  $\sim$  ou  $\sim$  pour afficher le nom de votre compte, puis appuyez dessus.
- <sup>12</sup> Si l'écran de saisie du code PIN est affiché, entrez les quatre chiffres du code PIN, puis appuyez sur OK.
- <sup>13</sup> Si un message à l'écran LCD vous invite à spécifier le format de numérisation, sélectionnez le format de numérisation du document que vous êtes en train de numériser.
- $\left( \frac{1}{2} \right)$  Appuyez sur OK.
- <span id="page-46-2"></span> $\overline{15}$  Lorsque le message Page suivante? s'affiche, effectuez l'une des opérations suivantes :
	- Si vous ne voulez pas numériser d'autres pages, appuyez sur Non. Passez à l'étape  $\bigcirc$ .
	- **Pour numériser d'autres [p](#page-46-1)ages, appuyez sur**  $\circ$ ui et passez à l'étape  $\circled{e}$ .
- <span id="page-46-1"></span>**16** Placez la page suivante sur la vitre du scanner. Appuyez sur OK. L'appareil c[o](#page-46-2)mmence à numériser la [p](#page-46-1)age. Répétez les étapes  $\bigcirc$  et  $\bigcirc$  pour chaque page
- <span id="page-46-0"></span>**[7]** L'appareil charge l'image. Une fois l'opération terminée, appuyez sur OK.

r Appuyez sur .

supplémentaire.

#### **Pour DCP-J152W, MFC-J470DW/J475DW**

- Utilisez un marqueur rouge pour délimiter les parties du document à numériser.
- Chargez votre document.
- **3** Appuyez sur  $\bullet$  (**WEB**).
- 4) Si des informations relatives à la connexion Internet s'affichent sur l'écran LCD de l'appareil, prenez connaissance de ces informations, puis appuyez sur **OK**.
- (5) Un message vous demande si vous voulez afficher à nouveau ces informations à l'avenir. Appuyez sur **1** (Oui) ou sur **2** (Non).

### **REMARQUE**

Des mises à jour ou des annonces relatives à une fonctionnalité de votre appareil peuvent occasionnellement s'afficher sur l'écran LCD. Prenez connaissance de ces informations, puis appuyez sur **OK**.

- **6** Appuyez sur  $\triangle$  ou sur  $\nabla$  pour afficher Applications. Appuyez sur **OK**.
- g Choisissez Détourer&numériser puis appuyez sur **OK**.
- **(8)** Si des informations au sujet de Détourer&numériser s'affichent, prenez-en connaissance puis appuyez sur **OK**.
- **9)** Un message vous demande si vous voulez afficher à nouveau ces informations à l'avenir. Appuyez sur **1** (Oui) ou sur **2** (Non).
- **10** Appuyez sur  $\triangle$  ou  $\nabla$  pour choisir le service souhaité. Appuyez sur **OK**.
- Appuyez sur  $\blacktriangle$  ou sur  $\nabla$  pour choisir le nom de votre compte. Appuyez sur **OK**. 12 Si l'écran de saisie du code PIN est affiché, entrez les quatre chiffres du code PIN, puis appuyez sur **OK**. <sup>13</sup> Si un message à l'écran LCD vous invite à spécifier le format de numérisation, sélectionnez le format de numérisation du document que vous êtes en train de numériser. **14** Appuyez sur OK. Si vous avez placé le document dans le chargeur automatique de documents (ADF), l'appareil entame la numérisation. Si v[o](#page-47-0)us utilisez la vitre du scanner, passez à l'étape  $\bullet$ . (5) Lorsque le message Page suivante? s'affiche, effectuez l'une des opérations suivantes : Si vous ne voulez pas numériser d'autres pages, appuyez sur  $2$  (Non). Passez à l'étape  $\circled{n}$ . **Pour numériser d'autres [p](#page-47-2)ages, appuyez sur 1** ( $\text{Out}$ ), puis passez à l'étape  $\textcircled{6}$ . **16** Placez la page suivante sur la vitre du scanner. Appuyez sur **OK**. L'appareil c[o](#page-47-0)mmence à numériser la [p](#page-47-2)age. Répétez les étapes  $\bigcirc$  et  $\bigcirc$  pour chaque page supplémentaire. q L'appareil charge l'image. Une fois l'opération terminée, appuyez sur **OK**.
- <span id="page-47-2"></span><span id="page-47-1"></span><span id="page-47-0"></span>**<sup>8</sup>** Appuyez sur **Arrêt/Sortie (Stop/Exit)**.

Délimitation, numérisation et copie ou découpe

# <span id="page-48-0"></span>**Comment copier ou couper une section délimitée**

#### **Pour DCP-J552DW/J752DW, MFC-J650DW/J870DW**

- <sup>1</sup> Utilisez un marqueur rouge pour délimiter les parties du document à numériser.
- 2 Chargez votre document.
- **3** Appuyez sur  $\triangleleft$  ou sur  $\triangleright$  pour afficher Web. Appuyez sur Web.
- $\left(4\right)$  Si des informations relatives à la connexion Internet s'affichent sur l'écran LCD de l'appareil, prenez connaissance de ces informations, puis appuyez sur OK.
- **(5)** Un message vous demande si vous voulez afficher à nouveau ces informations à l'avenir. Appuyez sur Oui ou sur Non.

#### **REMARQUE**

Des mises à jour ou des annonces relatives à une fonctionnalité de votre appareil peuvent occasionnellement s'afficher sur l'écran LCD. Prenez connaissance de ces informations, puis appuyez sur OK.

- **6** Appuyez sur  $\triangle$  ou sur  $\nabla$  pour afficher Applications. Appuyez sur Applications.
- <sup>7</sup> Appuyez sur Détourer&copier.
- 8 Appuyez sur Copier zone détour ou sur Couper zone détour.
- <sup>9</sup> Si des informations au sujet de Cop. zone détour. ou de Coup zone détour. s'affichent, prenezen connaissance puis appuyez sur OK.
- (0) Un message vous demande si vous voulez afficher à nouveau ces informations à l'avenir. Appuyez sur Oui ou sur Non.
- **k** L'écran des paramètres de copie s'affiche. Modifiez les paramètres  $Qualité d'impr.$  Ou Format papier, si nécessaire. Appuyez sur OK.

#### <sup>2</sup> Appuyez sur OK.

Si vous avez placé le document dans le chargeur automatique de documents (ADF), l'appareil entame la numérisation.

Si vous utilisez la vitre du scanner, passez à l'étape ®.

<span id="page-48-1"></span>**13** Lorsque le message Page suivante? s'affiche, effectuez l'une des opérations suivantes :

 $\blacksquare$  Si v[o](#page-49-0)us ne voulez pas numériser d'autres pages, appuyez sur Non. Passez à l'étape  $\blacksquare$ .

Pour [n](#page-49-1)umériser d'autres pages, appuyez sur Oui et passez à l'étape  $\bullet$ .

<span id="page-49-1"></span>14 Placez la page suivante sur la vitre du scanner. Appuyez sur OK. L'appareil co[m](#page-48-1)me[n](#page-49-1)ce à numériser la page. Répétez les étapes  $\circledR$  et  $\circledP$  pour chaque page supplémentaire.

<span id="page-49-0"></span>**(5)** L'appareil commence l'impression. Une fois l'opération terminée, appuyez sur  $OK$ .

 $\begin{bmatrix} 0 \\ 0 \end{bmatrix}$  Appuyez sur  $\begin{bmatrix} 0 \\ 1 \end{bmatrix}$ .

#### **Pour DCP-J172W**

- 1 Utilisez un marqueur rouge pour délimiter les parties du document à numériser.
- Chargez votre document.
- 3) Appuyez sur  $\sim$  ou sur  $\sim$  pour afficher Web. Appuyez sur Web.
- $\overline{4}$ ) Si des informations relatives à la connexion Internet s'affichent sur l'écran LCD de l'appareil, prenez connaissance de ces informations, puis appuyez sur OK.
- (5) Un message vous demande si vous voulez afficher à nouveau ces informations à l'avenir. Appuyez sur Oui ou sur Non.

#### **REMARQUE**

Des mises à jour ou des annonces relatives à une fonctionnalité de votre appareil peuvent occasionnellement s'afficher sur l'écran LCD. Prenez connaissance de ces informations, puis appuyez sur OK.

- **6** Appuyez sur  $\sim$  ou sur  $\sim$  pour afficher Applications. Appuyez sur Applications.
- **7** Appuyez sur Détourer&copier.
- 8 Appuyez sur Copier zone détour ou sur Couper zone détour.
- <sup>9</sup> Si des informations au sujet de Cop. zone détour. ou de Coup zone détour. s'affichent, prenezen connaissance puis appuyez sur OK.
- (10) Un message vous demande si vous voulez afficher à nouveau ces informations à l'avenir. Appuyez sur Oui ou Non.
- **(i)** L'écran des paramètres de copie s'affiche. Modifiez les paramètres  $\text{Qualité } d' \text{impr.}$  ou Format papier, si nécessaire. Appuyez sur OK.
- $\left( 2\right)$  Appuyez sur OK.
- <span id="page-49-2"></span> $\binom{3}{2}$  Lorsque le message Page suivante? s'affiche, effectuez l'une des opérations suivantes :
- $\blacksquare$  Si v[o](#page-50-0)us ne voulez pas numériser d'autres pages, appuyez sur Non. Passez à l'étape  $\blacksquare$ .
- Pour [n](#page-50-1)umériser d'autres pages, appuyez sur  $\overline{O}$ ui et passez à l'étape  $\overline{Q}$ .
- <span id="page-50-1"></span>14 Placez la page suivante sur la vitre du scanner.

Appuyez sur OK.

L'appareil co[m](#page-49-2)me[n](#page-50-1)ce à numériser la page. Répétez les étapes ® et @ pour chaque page supplémentaire.

<span id="page-50-0"></span> $\Box$  L'appareil commence l'impression. Une fois l'opération terminée, appuyez sur OK.

# **16** Appuyez sur ...

# <span id="page-51-1"></span><span id="page-51-0"></span>**Impression et numérisation de notes**

Cette fonction permet d'imprimer des feuilles de notes et des chemises destinées à les contenir, et de numériser des feuilles de notes dont chaque page sera enregistrée sous forme de fichier JPEG. Les feuilles de notes imprimées peuvent être pliées en deux ou en quatre avant d'être utilisées et rangées dans des chemises. Lorsque vous avez écrit sur des feuilles de notes où des lignes ou une grille ont été préimprimées, numérisez les feuilles et enregistrez les notes sur un support ou un service nuage.

### **Impression de notes**

Choisissez un style de feuille ou de classeur de notes à imprimer.

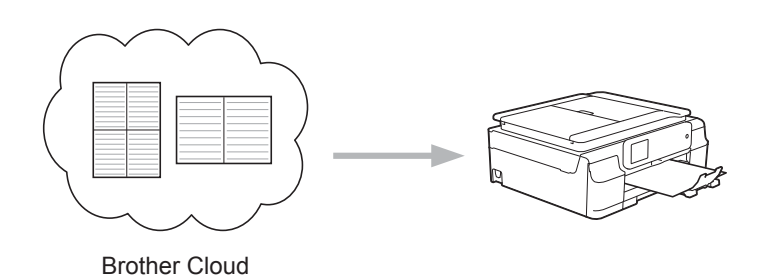

# **NoteScan**

Après avoir écrit sur votre feuille de notes, numérisez-la afin d'enregistrer vos notes sous forme de fichier JPEG. Si vous utilisez notre style 2 en 1, 4 en 1 ou 8 en 1, chaque page de notes est enregistrée dans un fichier JPEG distinct.

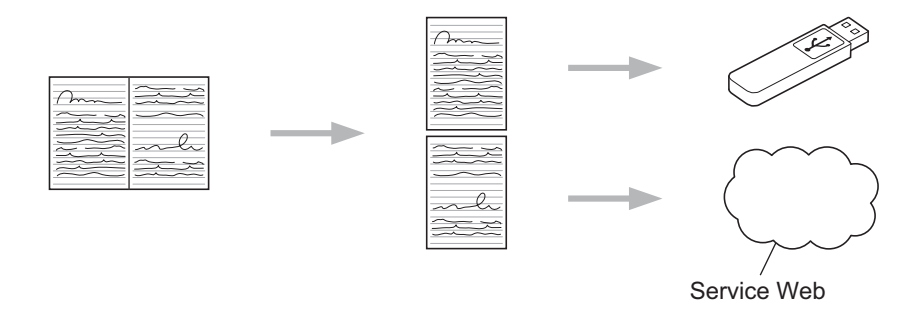

# **REMARQUE**

Pour pouvoir utiliser la fonctionnalité de numérisation de note (NoteScan), vous devez employer les modèles de feuilles de notes Brother.

#### **Exemples de modèles de feuilles de notes :**

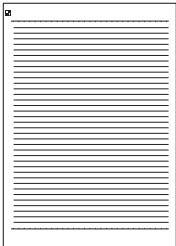

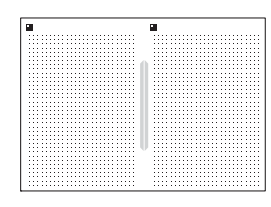

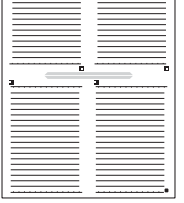

1 en 1, style Note 2 en 1, style Graphe à points 4 en 1, style Note 8 en 1, style Grille

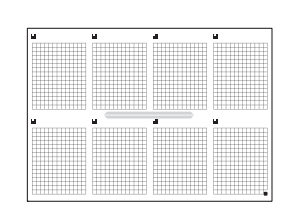

#### **Exemples de modèles de classeur de notes :**

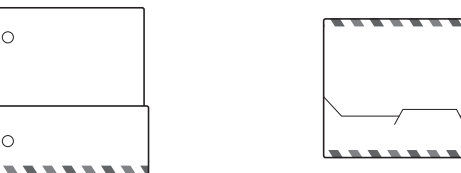

#### **Utilisation des pages de notes et du classeur de notes**

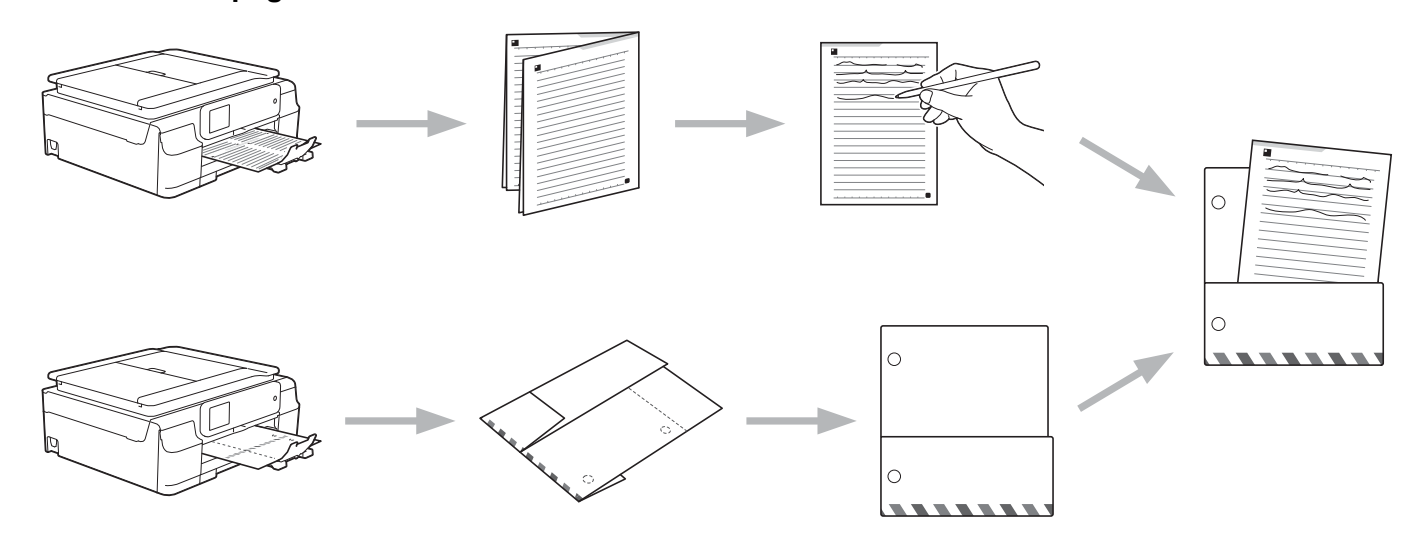

# <span id="page-52-0"></span>**Impression du modèle de notes et de classeur**

#### **Pour DCP-J552DW/J752DW, MFC-J650DW/J870DW**

- **Appuyez sur**  $\triangleleft$  **ou sur**  $\triangleright$  **pour afficher Web.** Appuyez sur Web.
- 2) Si des informations relatives à la connexion Internet s'affichent sur l'écran LCD de l'appareil, prenez connaissance de ces informations, puis appuyez sur OK.

<sup>3</sup> Un message vous demande si vous voulez afficher à nouveau ces informations à l'avenir. Appuyez sur Oui ou sur Non.

# **REMARQUE**

Des mises à jour ou des annonces relatives à une fonctionnalité de votre appareil peuvent occasionnellement s'afficher sur l'écran LCD. Prenez connaissance de ces informations, puis appuyez sur OK.

- **4** Appuyez sur  $\triangle$  ou sur  $\nabla$  pour afficher Applications. Appuyez sur Applications.
- **6** Appuyez sur NoteScan.
- 6 Appuyez sur Imprimer notes et classeur modèle.
- **7** Sides informations au sujet de  $\text{Impr.}$  notes & class s'affichent, prenez-en connaissance puis appuyez sur OK.
- 8 Un message vous demande si vous voulez afficher à nouveau ces informations à l'avenir. Appuyez sur Oui ou Non.
- <sup>9</sup> Appuyez sur Format notes ou Classeur notes. Si vous sélectionnez Format notes, passez à l'étape  $\circledR$ . Si vous sélectionnez Classeur notes, passez à l'étape  $\mathbf 0$ .
- <span id="page-53-0"></span><sup>10</sup> Choisissez Note, Feuille quadrillée, Graphique Points ou Vierge. Appuyez sur le format désiré : 1en1, 2en1, 4en1 ou 8en1. Indiquez le nombre de copies à imprimer, puis appuyez sur OK. Répétez cette étape pour sé[l](#page-53-2)ectionner un autre format. Passez à l'étape **@**.
- <span id="page-53-1"></span>**11** Un classeur de notes est conçu spécialement en fonction du type de notes que vous imprimez. Appuyez sur la catégorie désirée : Pour Dossier 2 en 1 ou Pour Dossier 4 en 1. Sélectionnez le format désiré. Indiquez le nombre de copies à imprimer, puis appuyez sur OK. Répétez cette étape pour sélectionner un autre format.

### **REMARQUE**

Lorsque la chemise est imprimée, pliez le papier le long des lignes pointillées, puis attachez les parties pliées à l'aide d'un ruban adhésif.

- <span id="page-53-2"></span> $\bullet$  Appuyez sur  $OK$ .
- $\bullet$  Appuyez sur OK. L'appareil commence l'impression.
- **14** Appuyez sur OK lorsque l'opération est terminée.
- **b** Appuyez sur

#### **Pour DCP-J172W**

- **Appuyez sur**  $\sim$  **ou sur**  $\sim$  **pour afficher Web.** Appuyez sur Web.
- 2) Si des informations relatives à la connexion Internet s'affichent sur l'écran LCD de l'appareil, prenez connaissance de ces informations, puis appuyez sur OK.
- <sup>3</sup> Un message vous demande si vous voulez afficher à nouveau ces informations à l'avenir. Appuyez sur Oui ou sur Non.

#### **REMARQUE**

Des mises à jour ou des annonces relatives à une fonctionnalité de votre appareil peuvent occasionnellement s'afficher sur l'écran LCD. Prenez connaissance de ces informations, puis appuyez sur OK.

- **4)** Appuyez sur  $\sim$  ou sur  $\sim$  pour afficher Applications. Appuyez sur Applications.
- **b** Appuyez sur NoteScan.
- 6 Appuyez sur Imprimer notes et classeur modèle.
- $7$  Si des informations au sujet de  $Impr.$  notes  $\&$ class s'affichent, prenez-en connaissance puis appuyez sur OK.
- 8) Un message vous demande si vous voulez afficher à nouveau ces informations à l'avenir. Appuyez sur Oui ou Non.
- **9** Appuyez sur Format notes ou sur Classeur notes. Si vous sélectionnez Format notes, passez à l'étape  $\circled{n}$ . Si vous sélectionnez Classeur notes, passez à l'étape  $\bigcirc$ .
- <span id="page-54-0"></span><sup>10</sup> Choisissez Note, Feuille quadrillée, Graphique Points ou Vierge. Appuyez sur le format désiré : 1en1, 2en1, 4en1 ou 8en1. Indiquez le nombre de copies à imprimer, puis appuyez sur OK. Répétez cette étape pour sé[l](#page-54-2)ectionner un autre format. Passez à l'étape  $\circledA$ .
- <span id="page-54-1"></span>**(1)** Un classeur de notes est conçu spécialement en fonction du type de notes que vous imprimez. Appuyez sur la catégorie désirée : Pour Dossier 2 en 1 ou Pour Dossier 4 en 1. Sélectionnez le format désiré. Indiquez le nombre de copies à imprimer, puis appuyez sur OK. Répétez cette étape pour sélectionner un autre format.

#### **REMARQUE**

Lorsque la chemise est imprimée, pliez le papier le long des lignes pointillées, puis attachez les parties pliées à l'aide d'un ruban adhésif.

<span id="page-54-2"></span>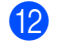

Appuyez sur OK.

13 Appuyez sur OK. L'appareil commence l'impression.

 $14$  Appuyez sur OK lorsque l'opération est terminée.

**b** Appuyez sur

# <span id="page-56-0"></span>**Comment numériser une note**

Chaque page de votre modèle de feuille de notes est enregistrée dans un fichier JPEG distinct.

#### **Pour DCP-J552DW/J752DW, MFC-J650DW/J870DW**

Lorsque vous enregistrez des notes numérisées sur un support externe, insérez celui-ci avant de numériser.

- **1** Chargez vos notes.
- **2** Appuyez sur  $\triangleleft$  ou sur  $\triangleright$  pour afficher Web. Appuyez sur Web.
- **(3)** Si des informations relatives à la connexion Internet s'affichent sur l'écran LCD de l'appareil, prenez connaissance de ces informations, puis appuyez sur OK.
- **4** Un message vous demande si vous voulez afficher à nouveau ces informations à l'avenir. Appuyez sur Oui ou sur Non.

#### **REMARQUE**

Des mises à jour ou des annonces relatives à une fonctionnalité de votre appareil peuvent occasionnellement s'afficher sur l'écran LCD. Prenez connaissance de ces informations, puis appuyez sur OK.

- **5** Appuyez sur  $\triangle$  ou sur  $\nabla$  pour afficher Applications. Appuyez sur Applications.
- **6** Appuyez sur NoteScan.
- **Appuyez sur Numériser les notes.**
- 8) Si des informations au sujet de Numériser notes s'affichent, prenez-en connaissance puis appuyez sur OK.
- **9)** Un message vous demande si vous voulez afficher à nouveau ces informations à l'avenir. Appuyez sur Oui ou sur Non.

#### (10) Effectuez l'une des opérations suivantes :

- **Pour enregistrer les images dans un service nuage, appuyez sur Enreg vers Cloud puis passez**  $\hat{a}$  l'étape  $\hat{a}$ .
- **Pour enregistrer les images sur un support, appuyez sur Enrg.vers cart mém puis passez à** l'étape  $\mathbf{\Phi}$ .
- <span id="page-56-1"></span>Appuyez sur  $\blacktriangle$  ou  $\nabla$  pour afficher le service souhaité. Appuyez sur le service.
- **E2** Appuyez sur  $\triangle$  ou sur  $\nabla$  pour afficher le nom de votre compte, puis appuyez dessus.
- **13** Si l'écran de saisie du code PIN est affiché, entrez les quatre chiffres du code PIN, puis appuyez sur OK.

<span id="page-57-3"></span><span id="page-57-1"></span><span id="page-57-0"></span>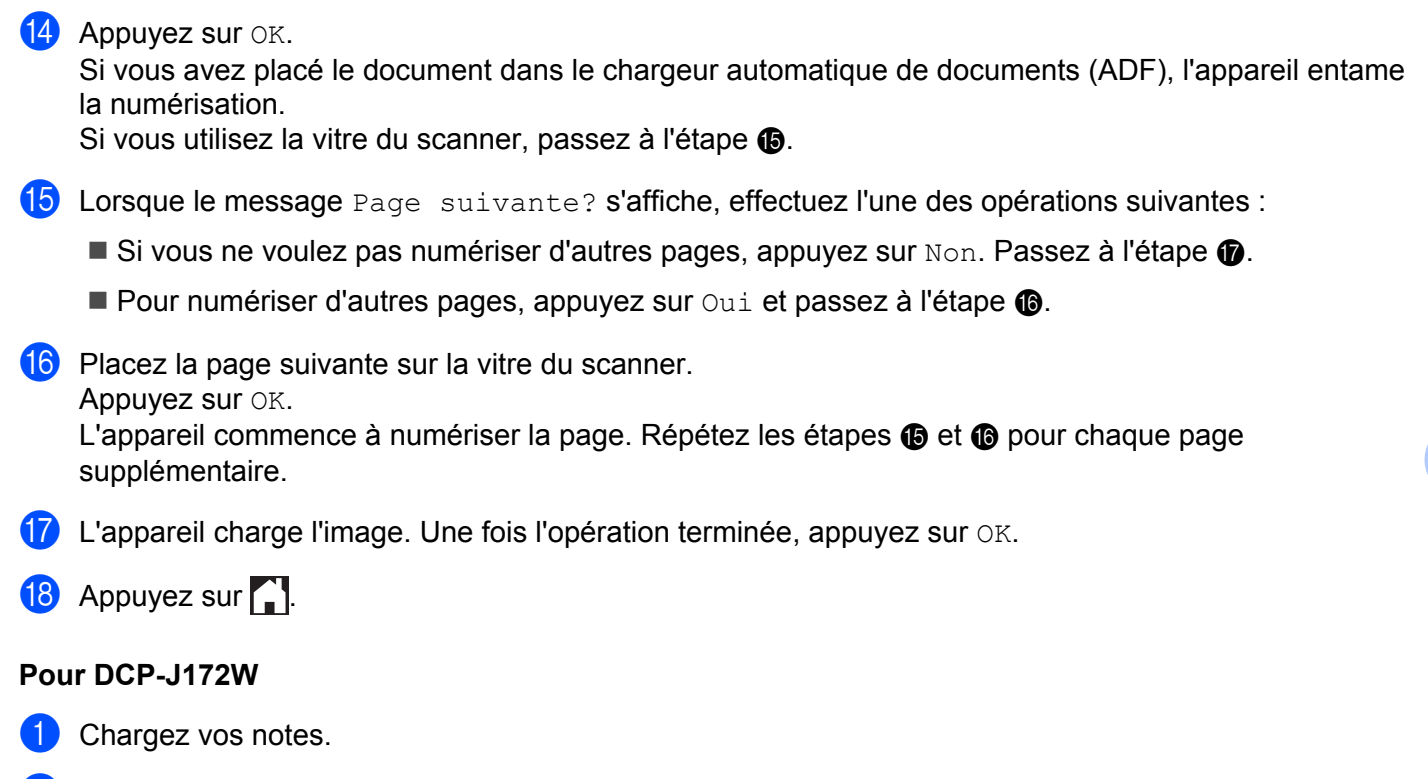

- <span id="page-57-2"></span>**2** Appuyez sur  $\sim$  ou sur  $\sim$  pour afficher Web. Appuyez sur Web.
- <sup>3</sup> Si des informations relatives à la connexion Internet s'affichent sur l'écran LCD de l'appareil, prenez connaissance de ces informations, puis appuyez sur OK.
- d Un message vous demande si vous voulez afficher à nouveau ces informations à l'avenir. Appuyez sur Oui ou sur Non.

### **REMARQUE**

Des mises à jour ou des annonces relatives à une fonctionnalité de votre appareil peuvent occasionnellement s'afficher sur l'écran LCD. Prenez connaissance de ces informations, puis appuyez sur OK.

- **b** Appuyez sur  $\sim$  ou sur  $\sim$  pour afficher Applications. Appuyez sur Applications.
- **6** Appuyez sur NoteScan.
- 7 Appuyez sur Numériser les notes.
- 8 Si des informations au sujet de Numériser notes s'affichent, prenez-en connaissance puis appuyez sur OK.
- **9)** Un message vous demande si vous voulez afficher à nouveau ces informations à l'avenir. Appuyez sur Oui ou sur Non.

**5**

- 10 Appuyez sur  $\sim$  ou  $\sim$  pour afficher le service souhaité. Appuyez sur le service.
- Appuyez sur  $\sim$  ou sur  $\sim$  pour afficher le nom de votre compte, puis appuyez dessus.
- <sup>12</sup> Si l'écran de saisie du code PIN est affiché, entrez les quatre chiffres du code PIN, puis appuyez sur OK.
- $\overline{13}$  Appuyez sur OK.
- <span id="page-58-2"></span>14 Lorsque le message Page suivante? s'affiche, effectuez l'une des opérations suivantes :
	- $\blacksquare$  Si vous ne voulez [p](#page-58-0)as numériser d'autres pages, appuyez sur  $Non$ . Passez à l'étape  $\blacksquare$ .
	- **P[o](#page-58-1)ur numériser d'autres pages, appuyez sur Oui et passez à l'étape**  $\mathbf{\odot}$ .

Appuyez sur OK.

<span id="page-58-1"></span>**O** Placez la page suivante sur la vitre du scanner.

L'appareil comme[n](#page-58-2)ce à numériser la page. Répétez les étapes @ et @ p[o](#page-58-1)ur chaque page supplémentaire.

- <span id="page-58-0"></span>**16** L'appareil charge l'image. Une fois l'opération terminée, appuyez sur OK.
- **D** Appuyez sur ...

# <span id="page-59-0"></span>**6 Paramètres des raccourcis (pour DCP-J552DW/J752DW, MFC-J650DW/ J870DW)**

# <span id="page-59-1"></span>**Ajouter des raccourcis Web Connect**

Vous pouvez enregistrer sous forme de raccourci Web Connect sur votre appareil des paramètres personnalisés de chargement ou de téléchargement et d'impression sur les services suivants.

- Picasa Web Albums™
- Google Drive™
- $\blacksquare$  Flickr<sup>®</sup>
- Facebook
- Evernote®
- Dropbox
- SkyDrive®
- Box
- **Appuyez sur**  $\bigoplus$  (Raccourcis).
- Appuyez sur  $\pm$  à un endroit où vous avez la place d'ajouter un raccourci.
- **3** Appuyez sur  $\triangle$  ou sur  $\nabla$  pour afficher Web.
- $\overline{4}$  Appuyez sur Web.
- **5** Si des informations relatives à la connexion Internet s'affichent sur l'écran LCD de l'appareil, prenez connaissance de ces informations, puis appuyez sur OK.

### **REMARQUE**

Des mises à jour ou des annonces relatives à une fonctionnalité de votre appareil peuvent occasionnellement s'afficher sur l'écran LCD. Prenez connaissance de ces informations, puis appuyez sur OK.

- 6) Appuyez sur  $\blacktriangle$  ou sur  $\blacktriangledown$  pour afficher les services disponibles, puis appuyez sur le service souhaité.
- Appuyez sur  $\triangle$  ou sur  $\blacktriangledown$  pour afficher le nom de votre compte, puis appuyez dessus.
- 8) Si l'écran de saisie du code PIN est affiché, entrez les quatre chiffres du code PIN, puis appuyez sur OK.
- **9** Sélectionnez la fonction souhaitée.

#### **REMARQUE**

Les fonctions disponibles varient selon le service choisi.

Paramètres des raccourcis (pour DCP-J552DW/J752DW, MFC-J650DW/J870DW)

(0) Une fois que vous avez terminé, vérifiez les paramètres choisis pour ce raccourci, puis appuyez sur OK.

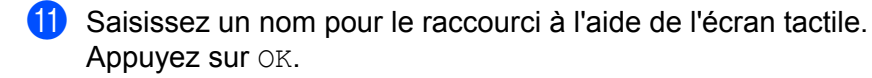

12 Appuyez sur OK pour enregistrer votre raccourci.

# <span id="page-60-0"></span>**Modifier les raccourcis**

Il n'est pas possible de modifier les paramètres des raccourcis Web Connect. Il vous faudra supprimer le raccourci (voir *Supprimer des raccourcis* >> page 56), puis créer un nouveau raccourci avec les paramètres nécessaires (voir *Ajouter des raccourcis Web Connect* >> page 55).

# <span id="page-60-1"></span>**Comment modifier les noms des raccourcis**

- **1** Appuyez sur  $\bigoplus$  (Raccourcis).
- **2** Appuyez sur  $\triangleleft$  ou  $\triangleright$  pour afficher le nom du raccourci à modifier.
- **8** Effectuez l'une des opérations suivantes :
	- Appuyez sur le raccourci et maintenez l'appui jusqu'à ce que les options s'affichent.
	- $\blacksquare$  Appuyez sur Mod/Supp, puis sur le raccourci souhaité.
- 4 Appuyez sur Modifier le nom du raccourci.
- **[5]** Maintenez enfoncée la touche  $\alpha$  afin de supprimer le nom actuel, puis entrez un nouveau nom à l'aide de l'écran tactile. Appuyez sur OK.

#### <span id="page-60-2"></span>**Supprimer des raccourcis**

- **Appuyez sur**  $\bigoplus$  (Raccourcis).
- **2)** Appuyez sur  $\triangleleft$  ou sur  $\triangleright$  pour afficher le raccourci que vous voulez supprimer.
- <span id="page-60-3"></span>**3** Effectuez l'une des opérations suivantes :
	- Appuyez sur le raccourci et maintenez l'appui jusqu'à ce que les options s'affichent.
	- $\blacksquare$  Appuyez sur  $Mod/Supp$ , puis sur le raccourci souhaité.
- 4) Appuyez sur Effa[c](#page-60-3)er pour supprimer le raccourci que vous avez choisi à l'étape  $\bigcirc$ . Appuyez sur Oui pour confirmer.

Paramètres des raccourcis (pour DCP-J552DW/J752DW, MFC-J650DW/J870DW)

# <span id="page-61-0"></span>**Comment utiliser un raccourci**

- **Appuyez sur**  $\bigoplus$  (Raccourcis).
- Appuyez sur  $\triangle$  ou sur  $\triangleright$  pour afficher le raccourci que vous voulez rappeler.
- **6** Appuyez sur le raccourci.

# <span id="page-62-0"></span>**Dépistage des pannes**

# <span id="page-62-1"></span>**Messages d'erreur**

Comme pour tout appareil de bureau à la fine pointe de la technologie, il peut parfois y avoir des pannes. Si une erreur se produit, votre appareil affichera un message d'erreur. Le tableau ci-dessous explique les messages d'erreur les plus fréquents.

Vous serez en mesure de corriger vous-même la plupart de ces erreurs. Si, après avoir consulté ce tableau, vous avez encore besoin d'aide, le Brother Solutions Center vous permet d'accéder aux questions fréquemment posées (FAQ) et aux conseils de dépistage des pannes les plus récents.

Visitez notre site Web à l'adresse [http://solutions.brother.com/.](http://solutions.brother.com/)

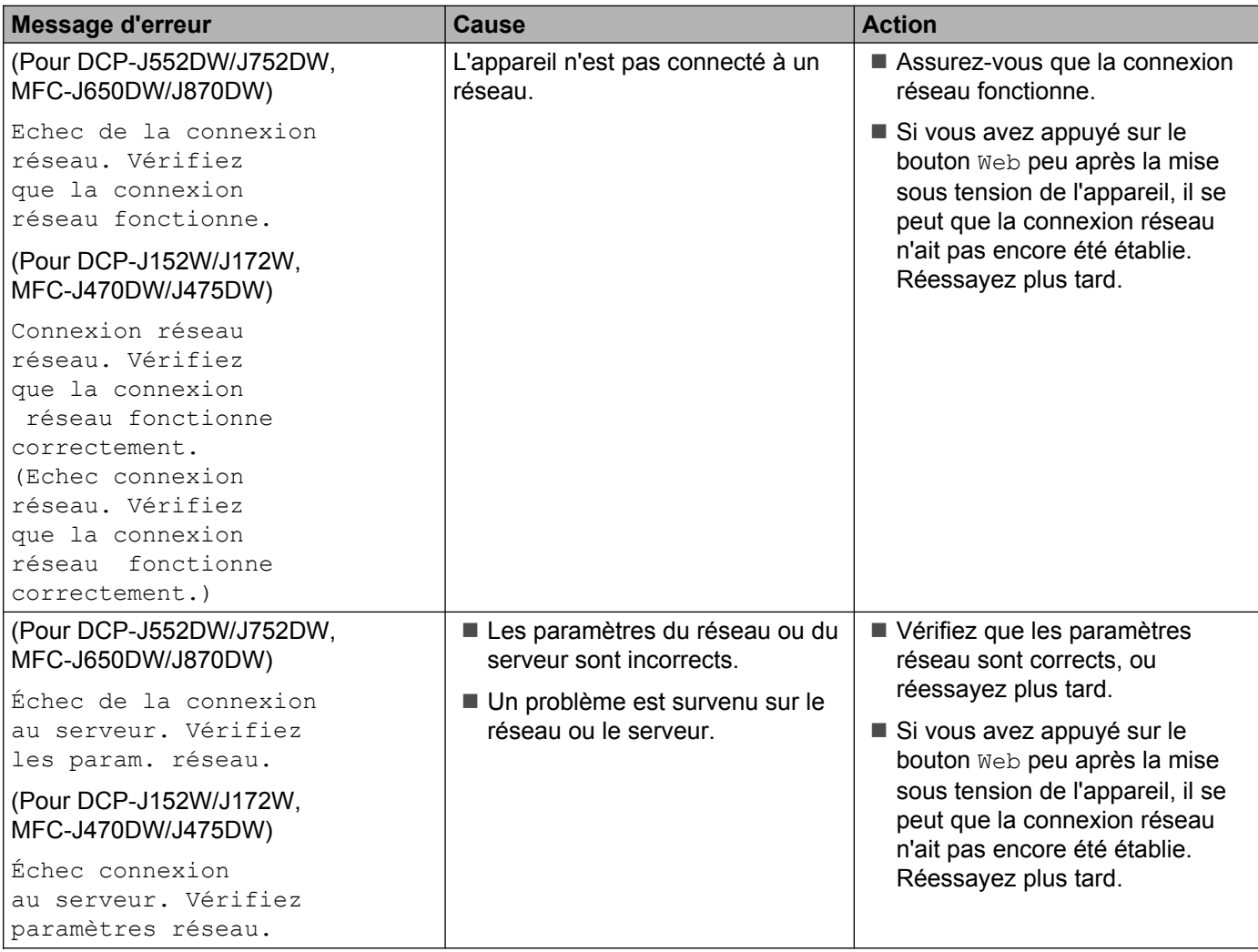

#### Dépistage des pannes

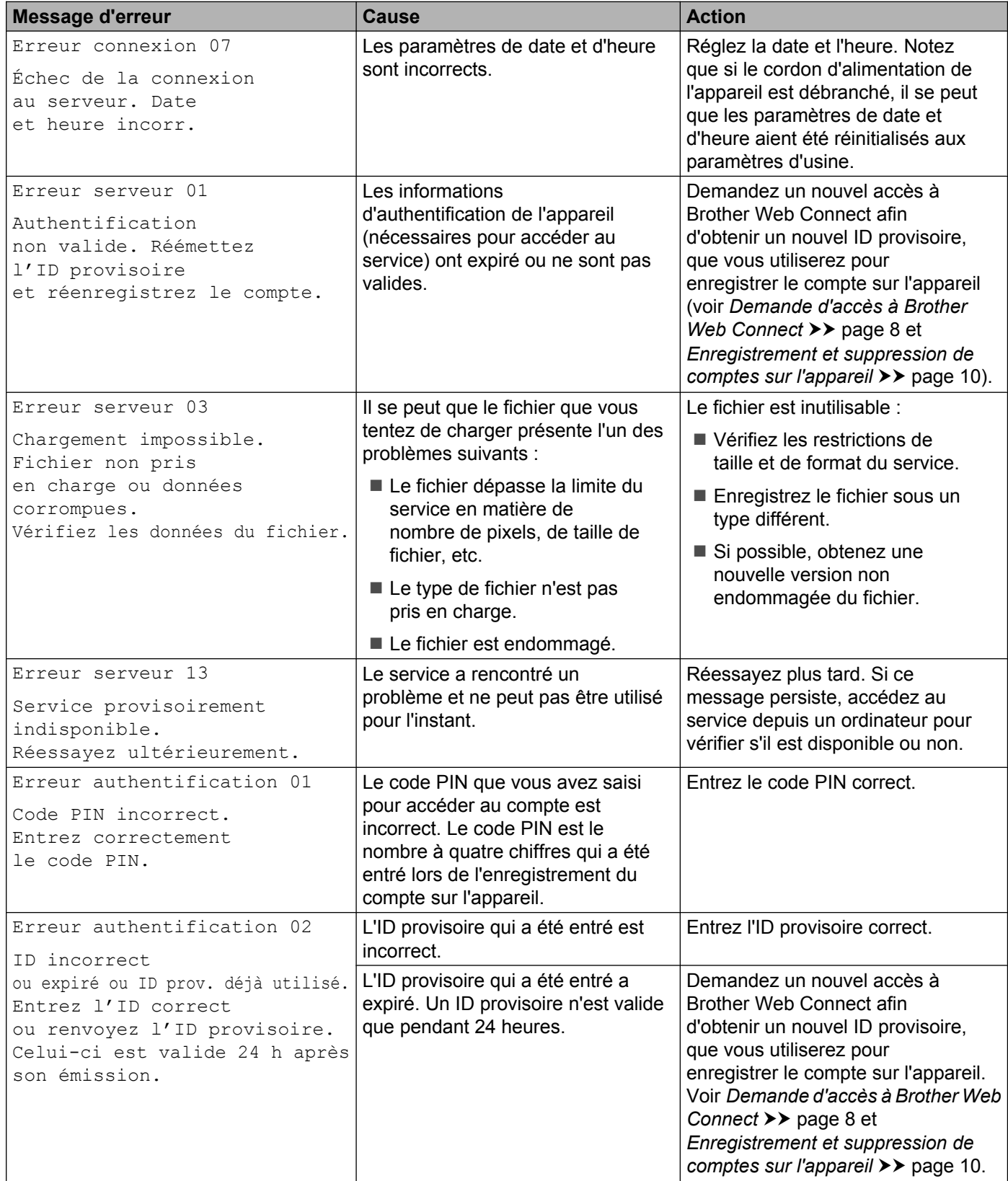

#### Dépistage des pannes

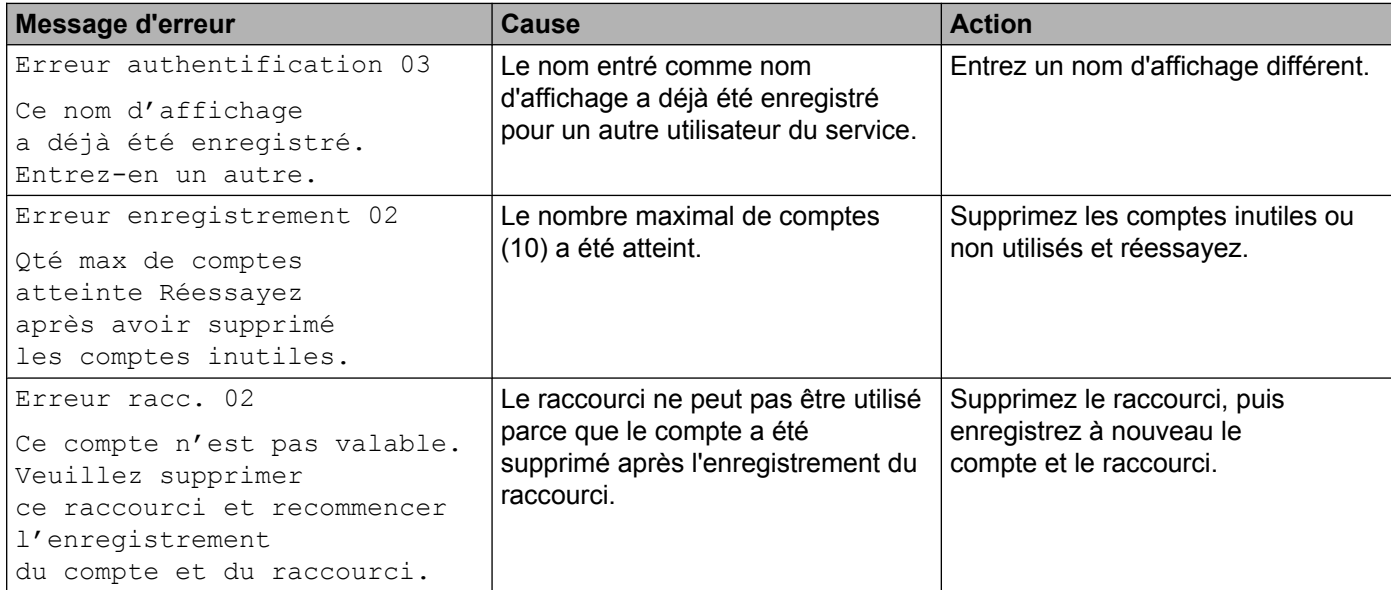

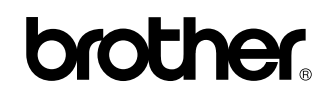

**Visitez notre site Web <http://www.brother.com/>**

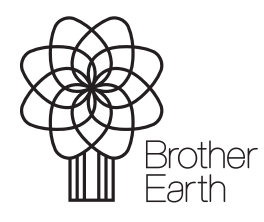

[www.brotherearth.com](http://www.brotherearth.com)